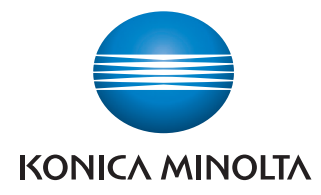

Giving Shape to Ideas

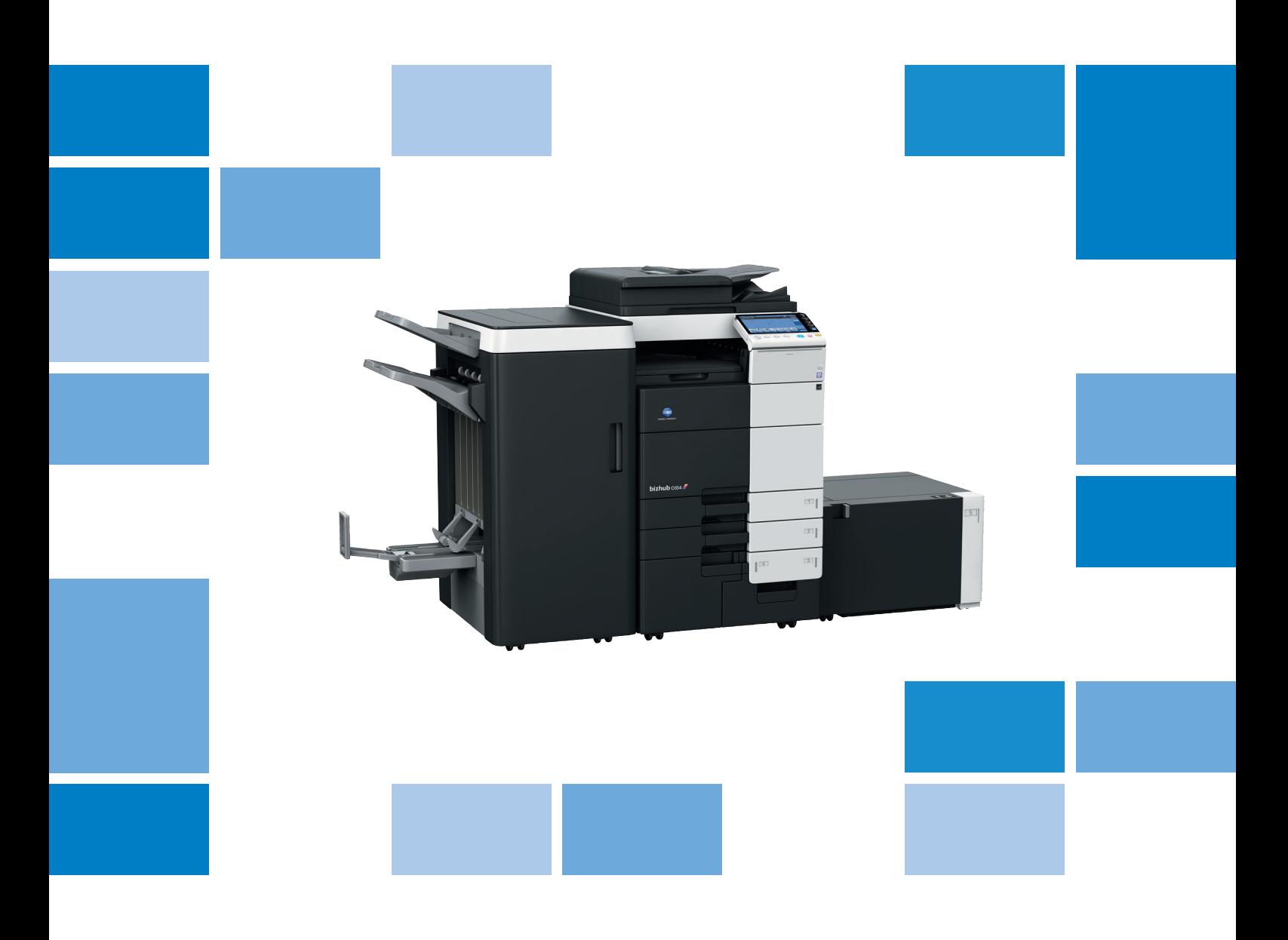

# $bizhub$   $C$ 754/C654

Control Panel User's Guide

# **Table of contents**

#### Names and Functions of Control Panel Keys  $\overline{1}$

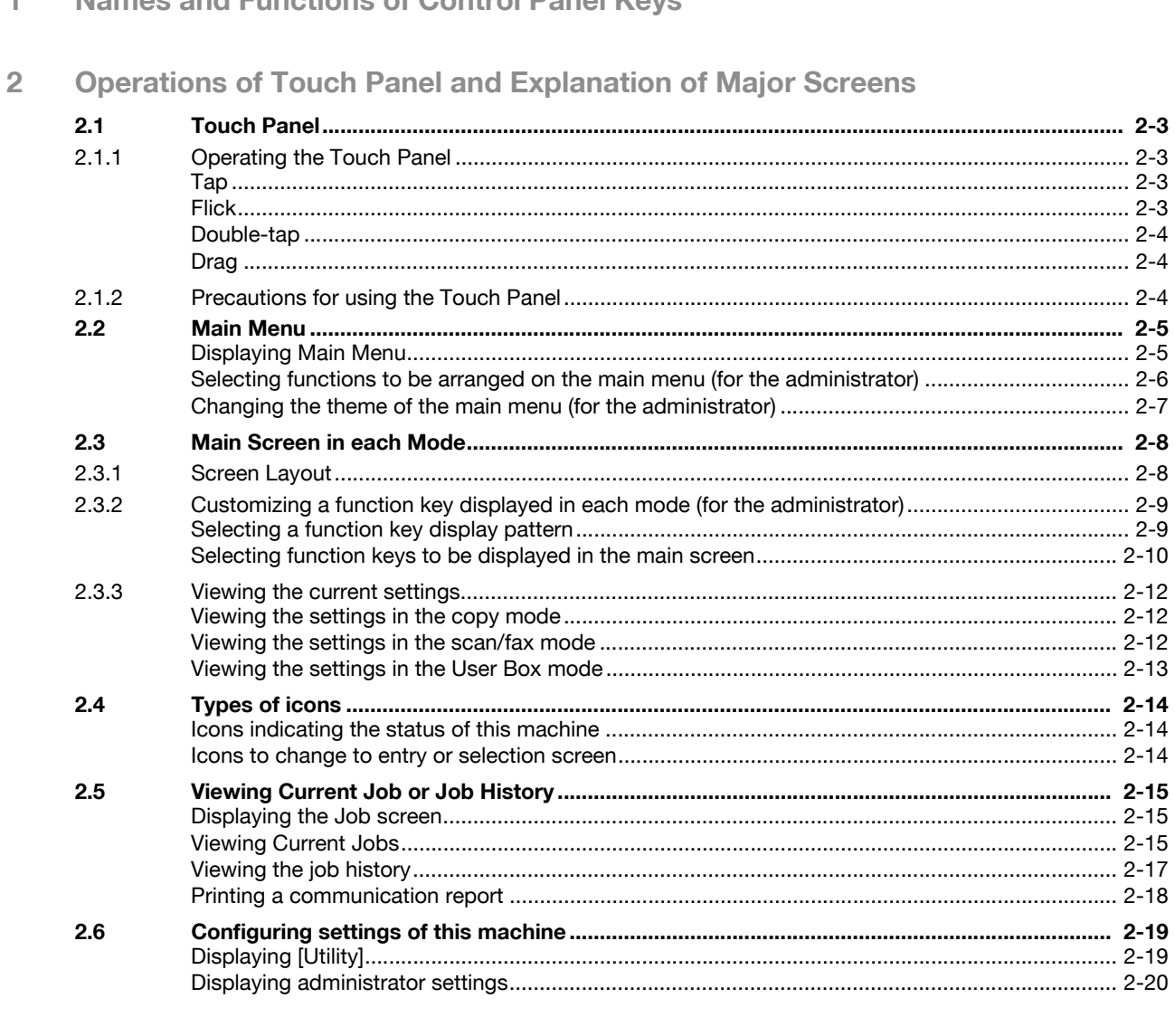

#### **Displaying Help on the Touch Panel** 3

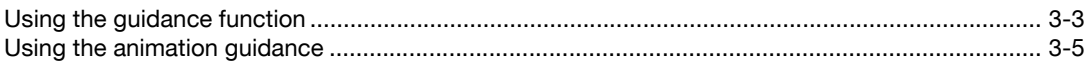

#### $\overline{4}$ Changing a Function to be Assigned to a Register Key

#### **Managing the Power Supply of this Machine** 5

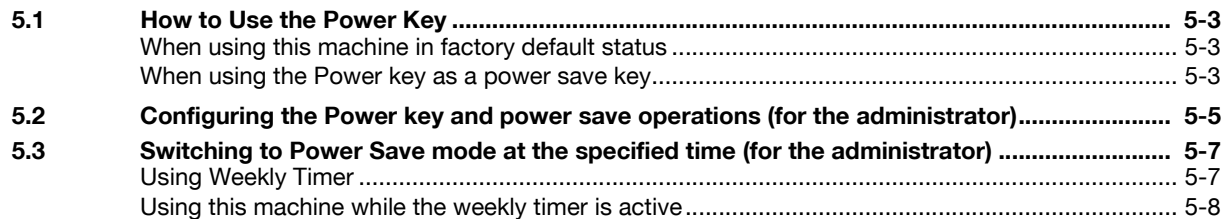

 $2 - 3$ 

 $2 - 5$ 

 $2 - 8$ 

### **[6 Login Screen](#page-48-0)**

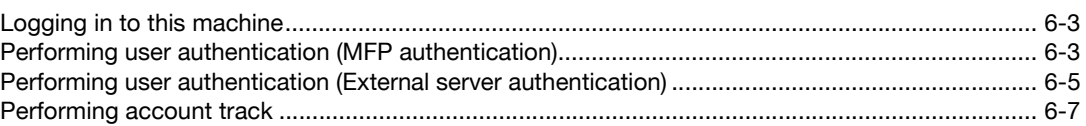

### **[7 Entering Characters](#page-56-0)**

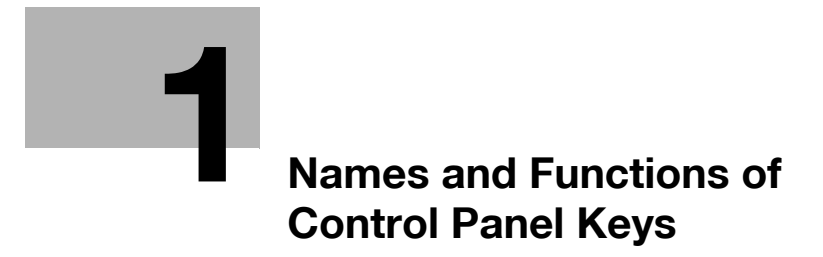

# <span id="page-6-1"></span>**1 Names and Functions of Control Panel Keys**

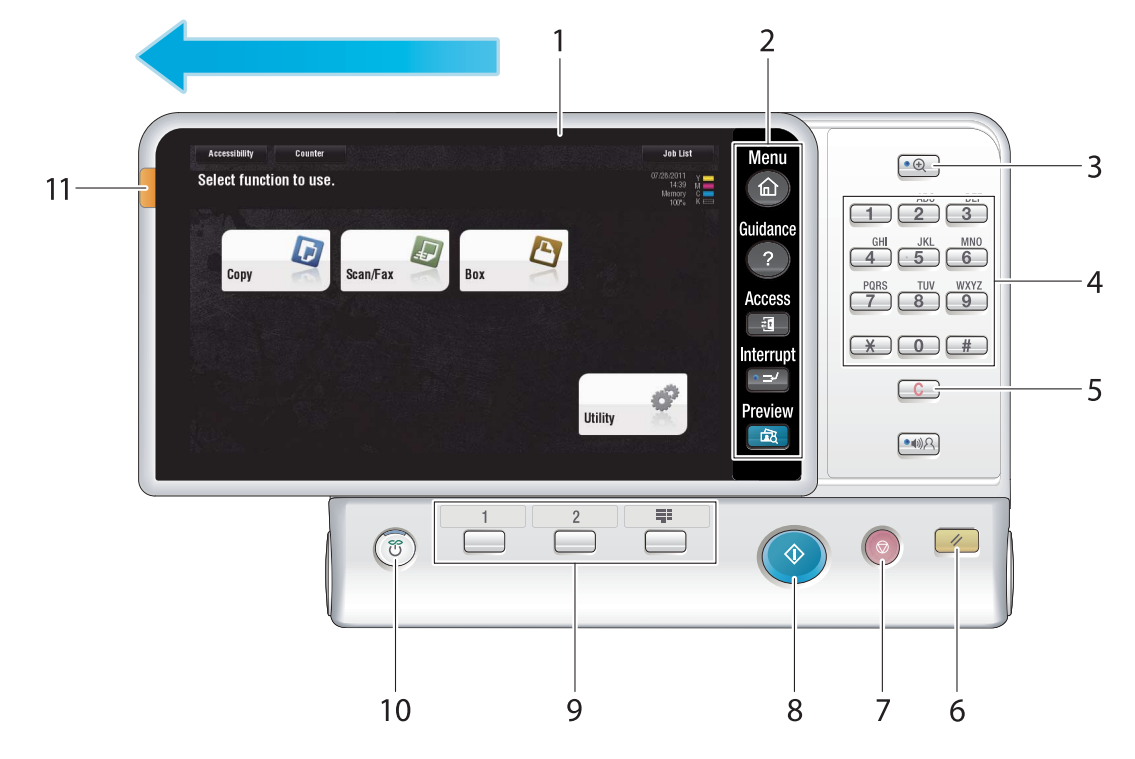

<span id="page-6-0"></span>This machine provides a sliding **Control Panel**.

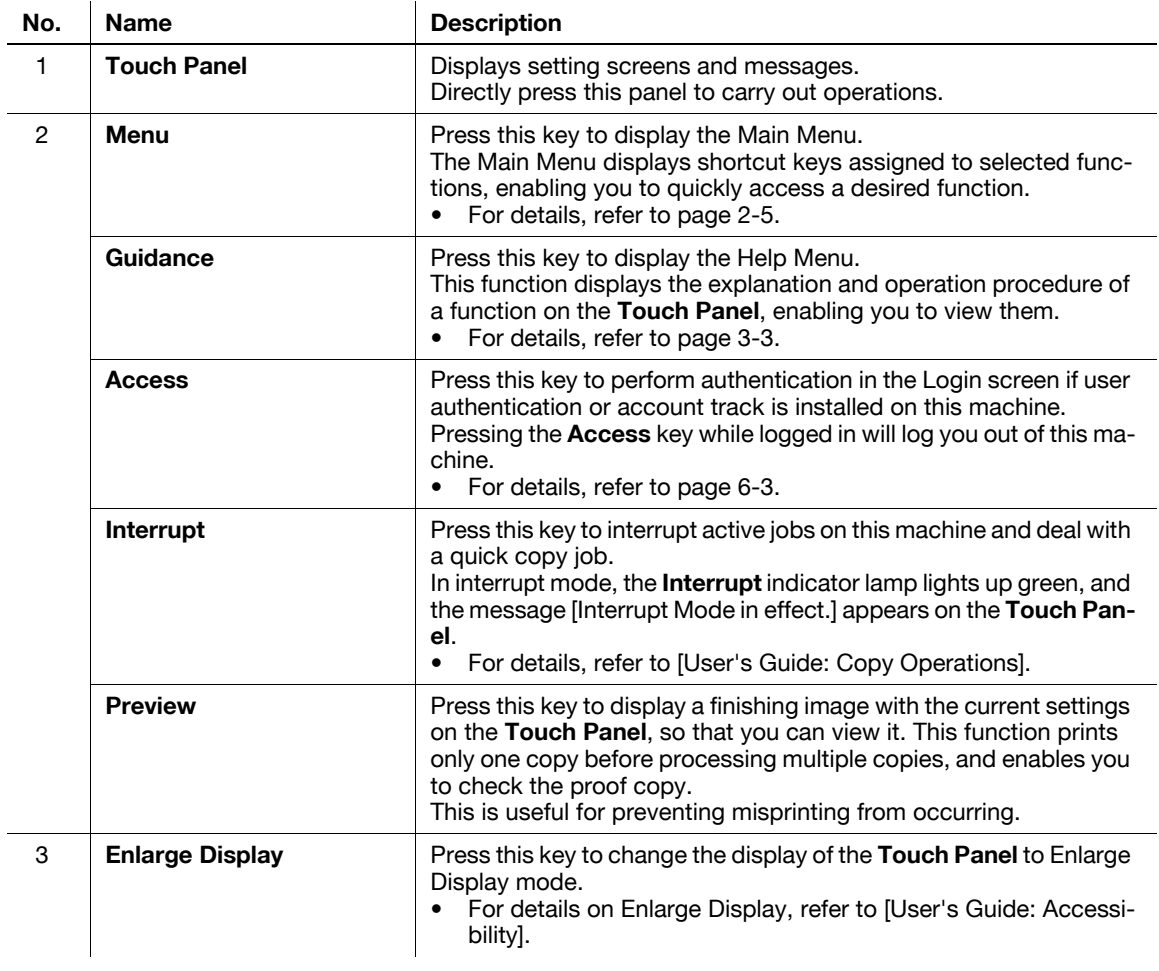

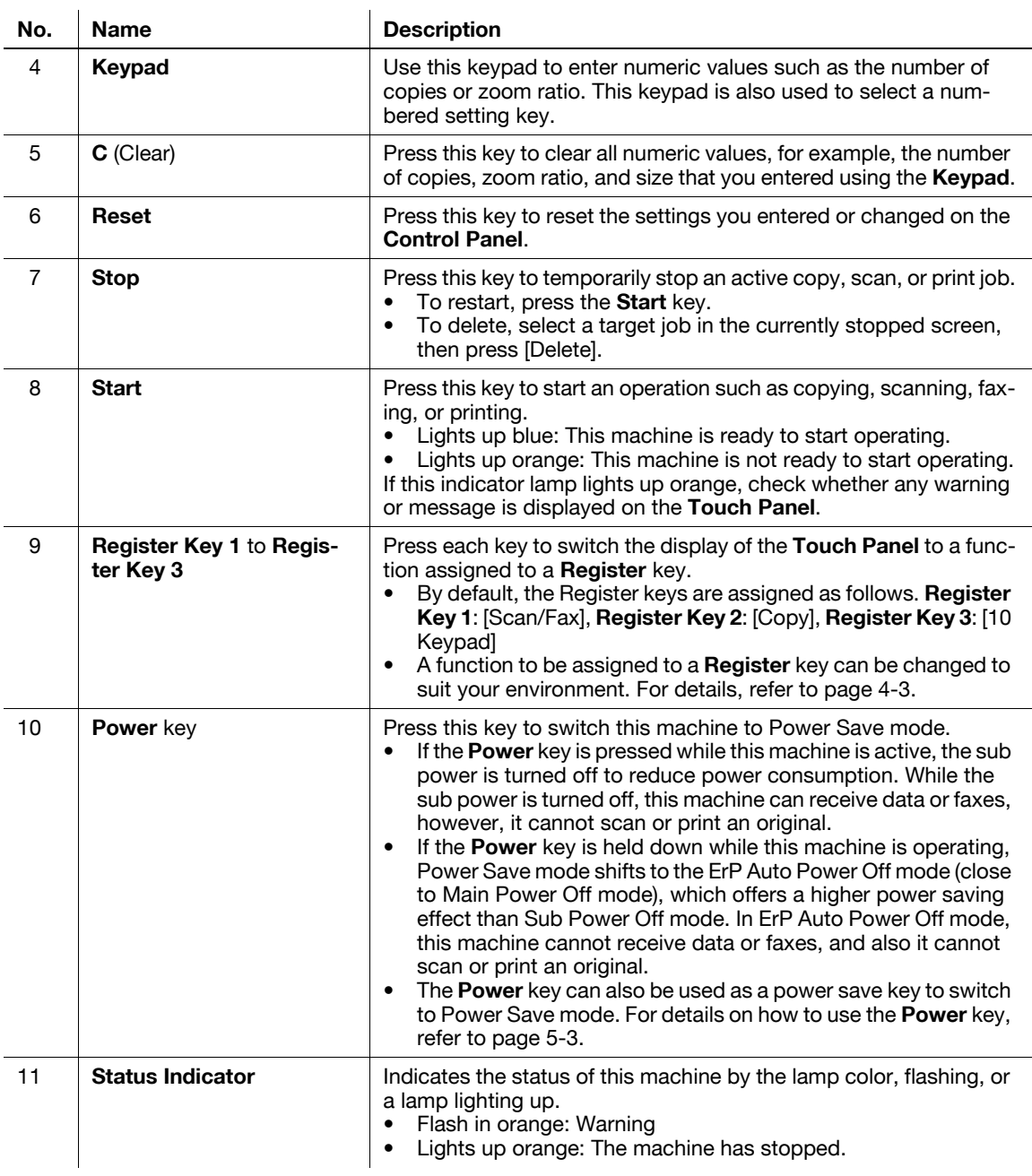

### d**Reference**

If necessary, you can adjust the angle of the **Control Panel** to make it easier use. For details on the adjustment, refer to [User's Guide: Accessibility].

**1**

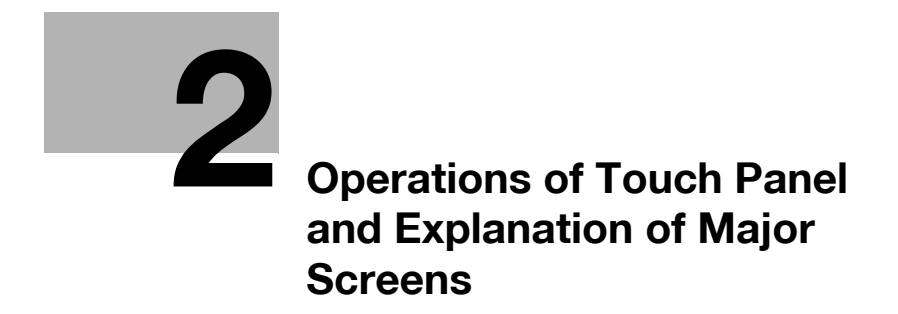

## <span id="page-10-5"></span><span id="page-10-0"></span>**2 Operations of Touch Panel and Explanation of Major Screens**

<span id="page-10-1"></span>**2.1 Touch Panel**

#### **2.1.1 Operating the Touch Panel**

#### <span id="page-10-3"></span><span id="page-10-2"></span>**Tap**

Lightly touch the screen with your finger, then remove your finger from the screen immediately. This action is available when selecting or determining a menu.

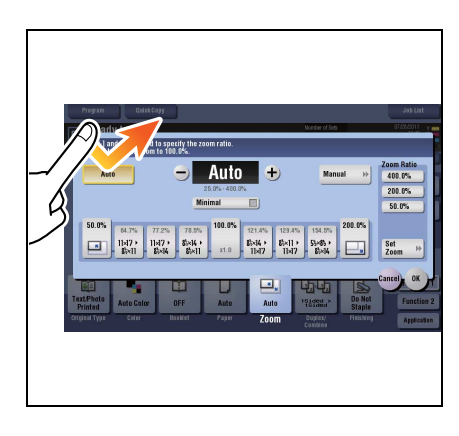

#### <span id="page-10-4"></span>**Flick**

Make a slight fillip while sliding your finger on the screen.

This is used to scroll an address or job list or to feed thumbnail-view or preview screens.

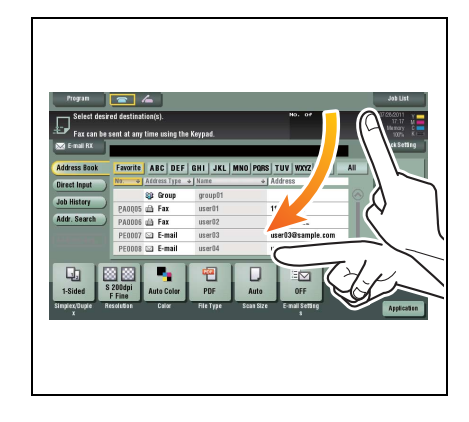

#### <span id="page-11-0"></span>**Double-tap**

Lightly touch the screen with your finger twice in succession.

This is used to retrieve detailed information, to enlarge a thumbnail or preview image, and to open a User Box.

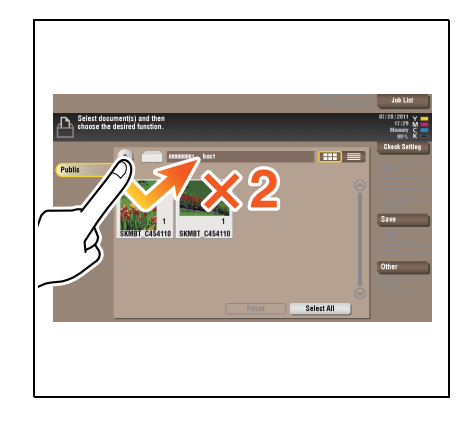

#### <span id="page-11-1"></span>**Drag**

Slide your finger on the screen while pressing it.

This is use to move a display position on an application or preview screen.

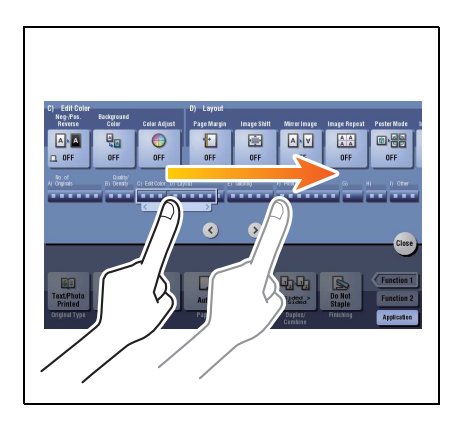

#### **2.1.2 Precautions for using the Touch Panel**

<span id="page-11-2"></span>This machine features a capacitance-base touch panel. Note the following points when operating the **Touch Panel**.

- Use your finger or the **Stylus Pen** supplied with this machine. Note that the **Touch Panel** will not respond appropriately if you operate it using your nail or a pen tip instead of your finger or the **Stylus Pen**.
- Applying a strong force to the **Touch Panel** will damages the **Touch Panel**, and potentially cause a breakage.
- When operating the **Touch Panel**, do not press on it using excessive force or with a pointed object such as a mechanical pencil.

#### **2.2 Main Menu**

#### <span id="page-12-1"></span><span id="page-12-0"></span>**Displaying Main Menu**

Press the **Menu** key on the **Control Panel** to display the main menu. You can customize the keys to be displayed on the main menu freely to suit your requirements.

The main menu can be extended to two screens as necessary. It can show 12 shortcut keys in each screen, and up to 24 shortcut keys in two screens. Any function can be assigned to 23 shortcut keys, excluding the fixed function, [Utility].

If shortcut keys of frequently-used functions are arranged on the main menu, it helps you quickly access a target function.

Furthermore, the background of the main menu can be changed according to your preference.

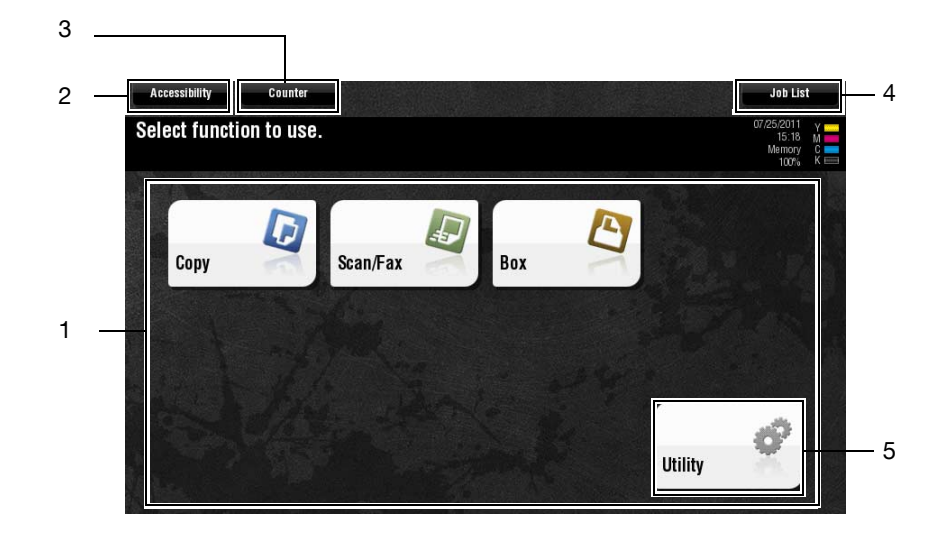

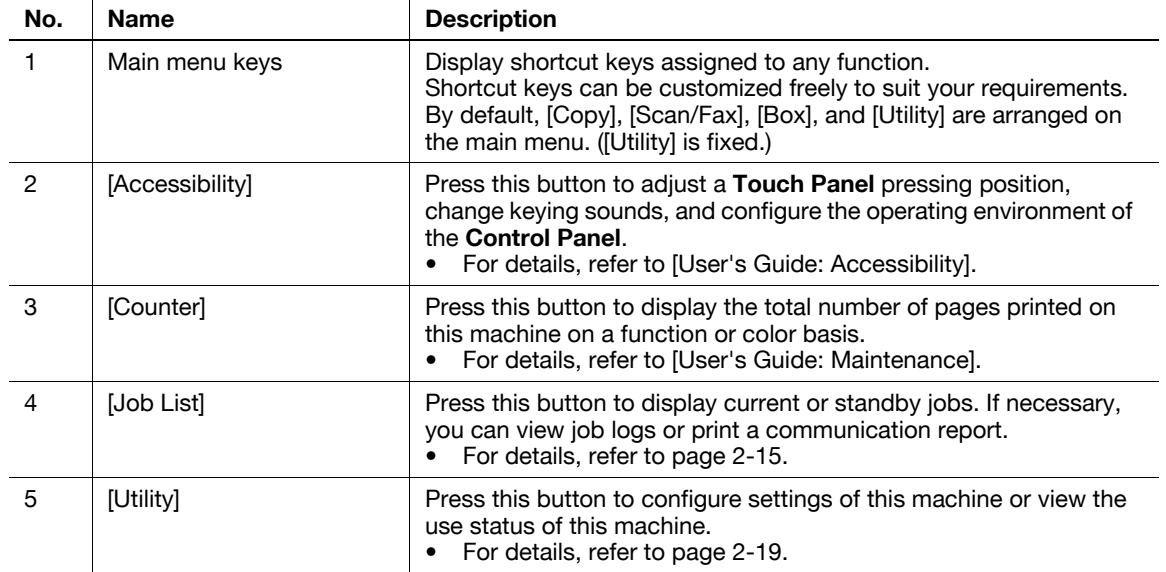

#### <span id="page-13-0"></span>**Selecting functions to be arranged on the main menu (for the administrator)**

- **1** Tap [Utility] [Administrator Settings] [System Settings] [Custom Display Settings] [Main Menu Default Settings].
- **2** Select a main menu key number to be assigned to a shortcut key.
	- → [Main Menu Key 1] to [Main Menu Key 11] are assigned to the first screen of the main menu. It is useful that these keys are assigned to commonly-used functions.

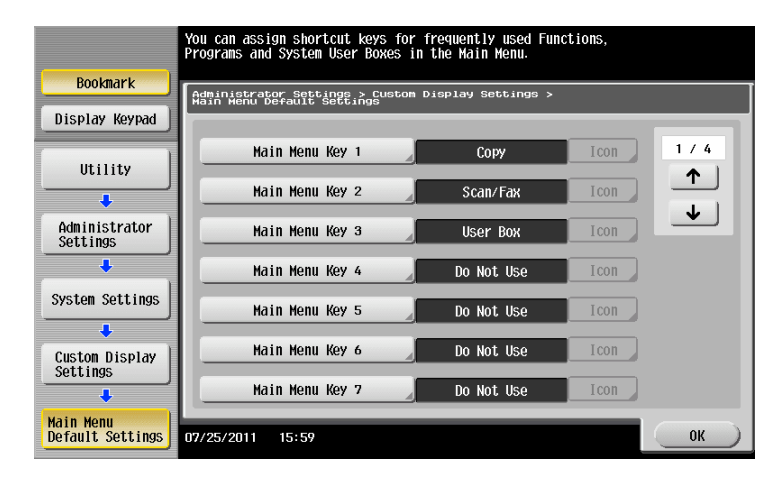

- **3** Tap [ON], select a function to be assigned to a shortcut key, then tap [OK].
	- $\rightarrow$  Tap [Copy Program] or [Fax/Scan Program], and select Programs; you can arrange the programs registered on this machine on the main menu.
	- $\rightarrow$  If Programs is selected, tap [Icon] in the screen shown in step 2, and select an icon to be displayed on the main menu.

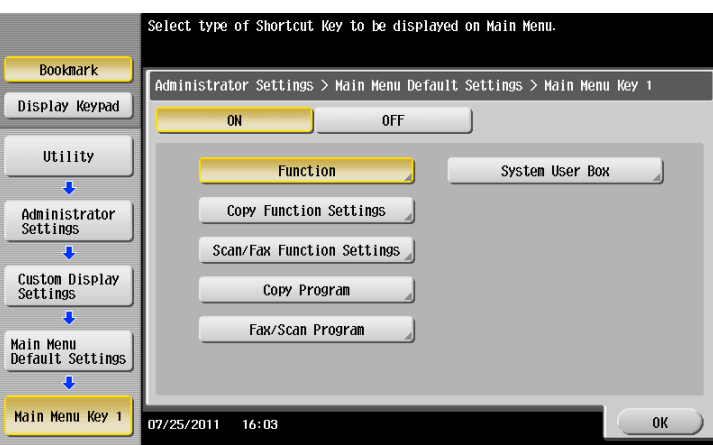

The shortcut keys of the selected functions are arranged in the main menu.

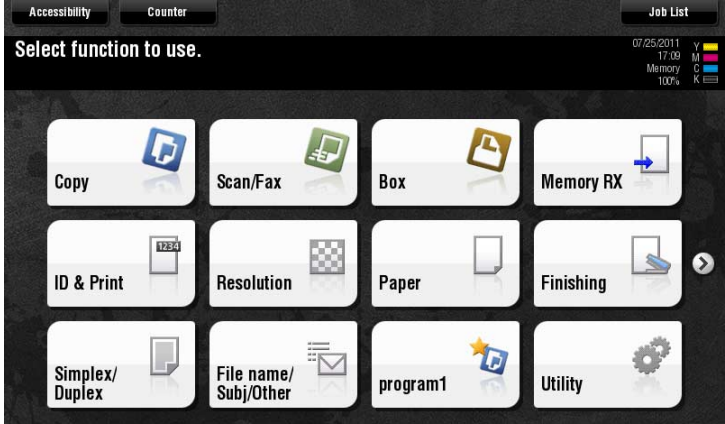

### <span id="page-14-0"></span>**Changing the theme of the main menu (for the administrator)**

- **1** Tap [Utility] [Administrator Settings] [System Settings] [Custom Display Settings] [Main Menu Display Settings].
- **2** Select a desired theme, then tap [OK].

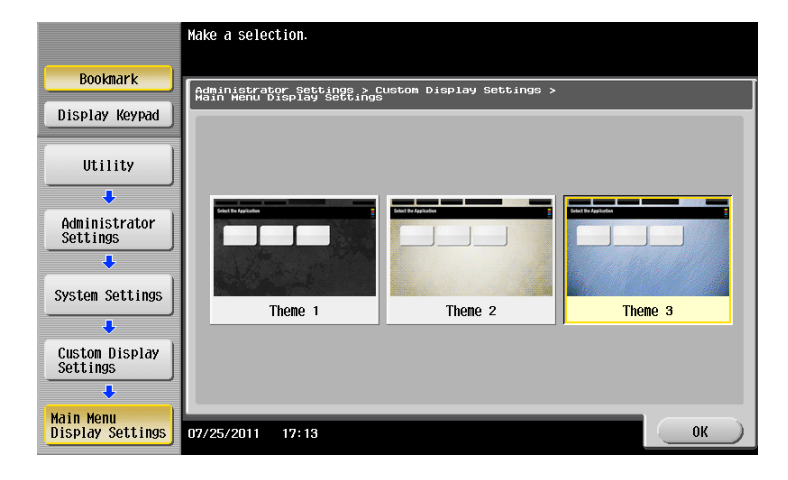

This changes the theme of the main menu to the selected one.

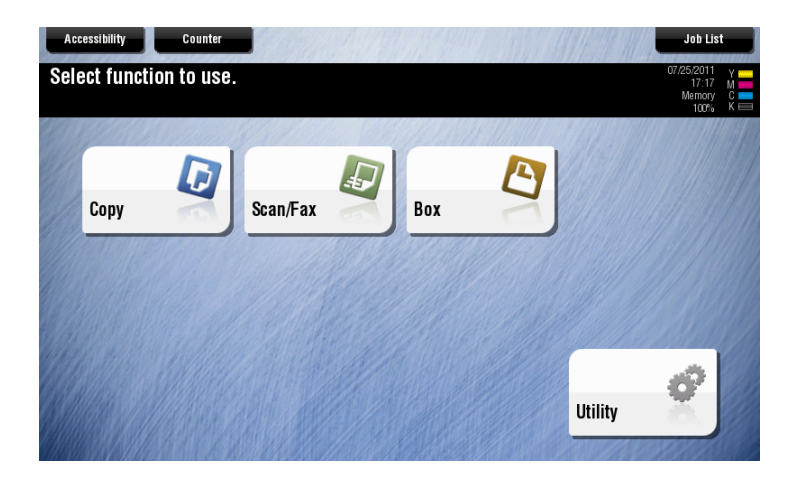

### <span id="page-15-0"></span>**2.3 Main Screen in each Mode**

### **2.3.1 Screen Layout**

<span id="page-15-1"></span>This example shows the screen layout for the main screen of the copy mode.

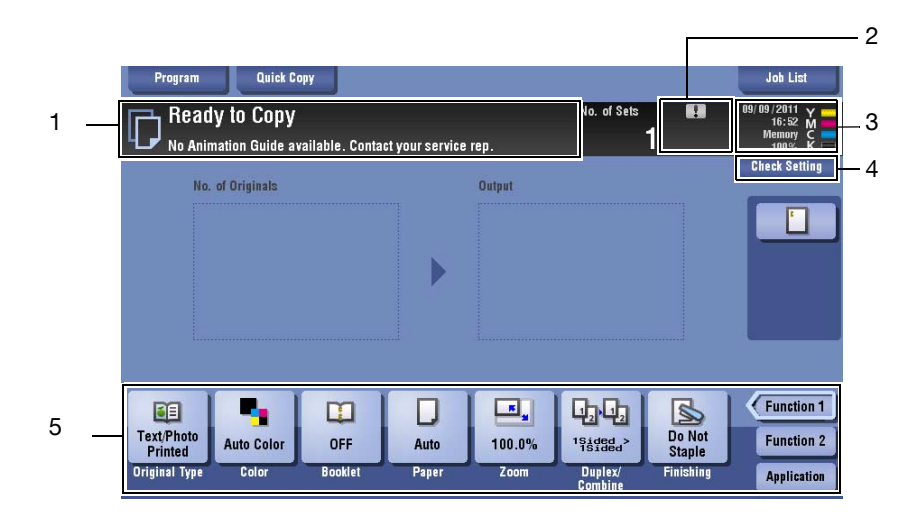

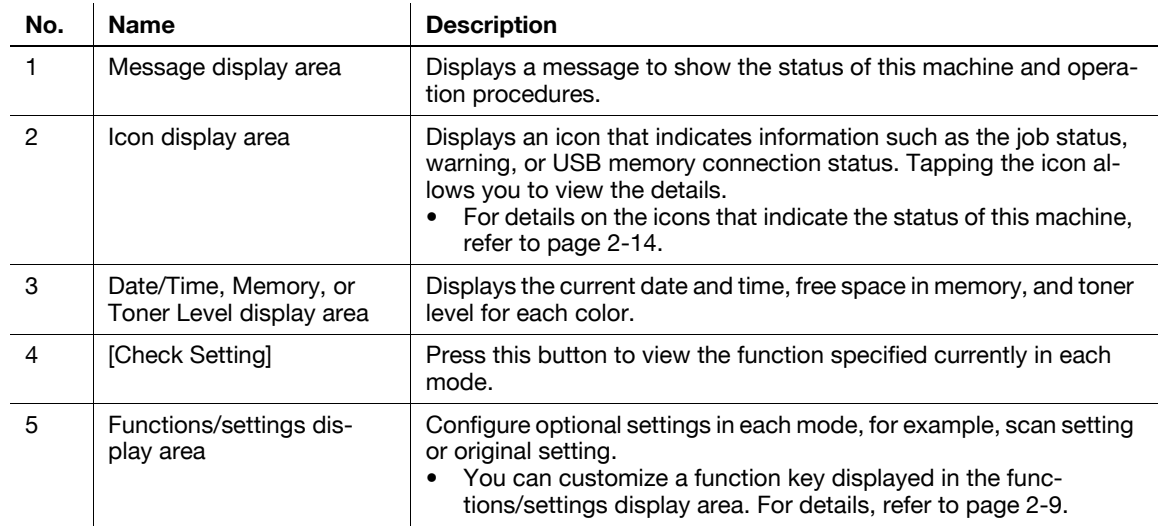

#### <span id="page-16-2"></span>**2.3.2 Customizing a function key displayed in each mode (for the administrator)**

#### <span id="page-16-1"></span><span id="page-16-0"></span>**Selecting a function key display pattern**

This machine provides three display patterns to display or hide function keys in each mode.

The three display patterns are [Full Functions] to display all function keys, [Standard Functions] to display the frequently used function keys, and [Basic Functions] to display more basic function keys than [Standard Functions].

[Full] is specified by default. The display pattern can be changed to any of the above three types depending on function key usage conditions.

- **1** Tap [Utility] [Administrator Settings] [System Settings] [Custom Display Settings] [Custom Pattern Function], and select [Copy/Print] or [Send/Save].
	- $\rightarrow$  If [Copy/Print] is selected, you can change a display pattern of function keys to be displayed in the print settings screen in copy or User Box mode.
	- $\rightarrow$  If [Send/Save] is selected, you can change a display pattern of function keys to be displayed in the send or save settings screen in scan/fax or User Box mode.
- **2** Select a function key display pattern, then tap [OK].
	- $\rightarrow$  To view the function displayed in each pattern, tap [Details].

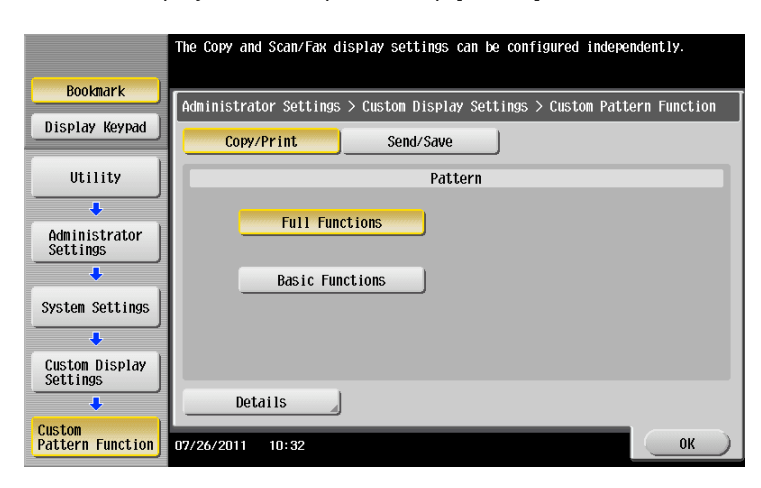

This changes the display pattern of the function keys as specified.

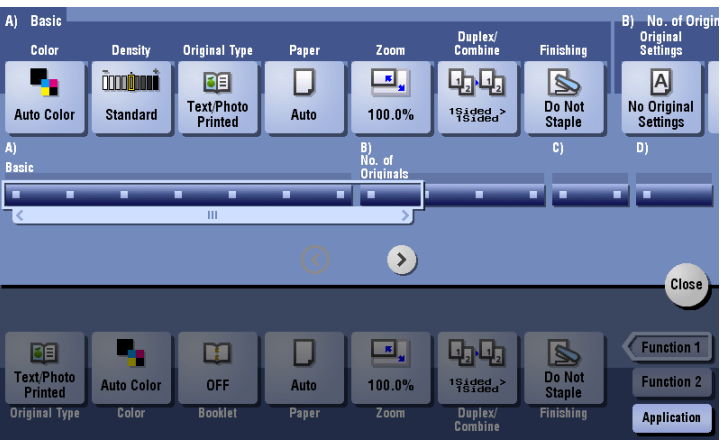

Tips

- [Standard Functions] is not displayed in some areas.
- A function key display pattern can be added to suit your requirements. For details, contact your service representative.

Related setting (for the administrator)

- If user authentication or account track is employed, you can select whether to restrict a change of a display pattern for each user or account track (default: [Restrict]). For details, refer to [User's Guide: Copy Operations].
	- To configure settings, select [Utility] [Administrator Settings] [System Settings] [Custom Display Settings] - [User/Admin Function Permissions].
- To change a function key display pattern for each user or account track, edit user or account track information, and individually select the desired function key display pattern.
- To configure settings for each user: [Utility] [Administrator Settings] [User Authentication/Account Track] - [User Authentication Settings] - [User Registration] - [Edit] - [Custom Pattern Function]
- To configure settings for each account track: [Utility] [Administrator Settings] [User Authentication/Account Track] - [Account Track Settings] - [Account Track Registration] - [Edit] - [Custom Pattern **Function**

#### <span id="page-17-0"></span>**Selecting function keys to be displayed in the main screen**

You can change the type or layout of function keys to be displayed in the main screen in each mode.

You can arrange the frequently used function keys in the main screen or hide unused function keys depending on function key usage conditions.

- To change a function key to be displayed in the main screen, permit a change of a function key in advance (default: [Restrict]). For details, refer to [User's Guide: Copy Operations]. To configure settings, select [Utility] - [Administrator Settings] - [System Settings] - [Custom Display Settings] - [Function Display Key Permission Setting].
- **1** Tap [Utility] [User Settings] [Custom Display Settings], and select [Function Display Key(Copy/Print)] or [Function Display Key(Send/Save)].
	- $\rightarrow$  If [Function Display Key(Copy/Print)] is selected, you can change a key to be displayed in the main screen of copy mode and the print setting screen of User Box mode.
	- $\rightarrow$  If [Function Display Key(Send/Save)] is selected, you can change a function key to be displayed in the main screen of scan/fax mode and in the send settings screen or save settings screen of User Box mode.
- **2** Select a function key number to be reconfigured.
	- → If [Function Display Key(Copy/Print)] is selected, [Function Key 1] to [Function Key 7] are assigned to [Function 1], and [Function Key 8] to [Function Key 14] are assigned to [Function 2]. It is convenient that commonly-used functions are to be assigned to [Function Key 1] to [Function Key 7].

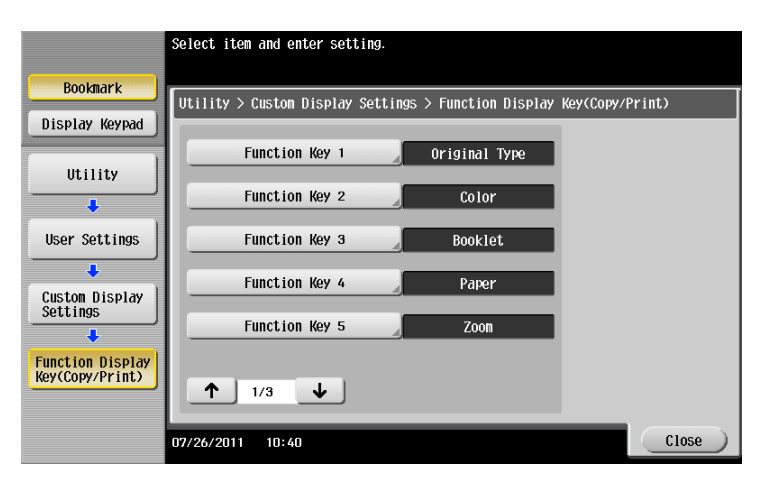

**3** Tap [ON], select a function to be assigned to a function key, then tap [OK].

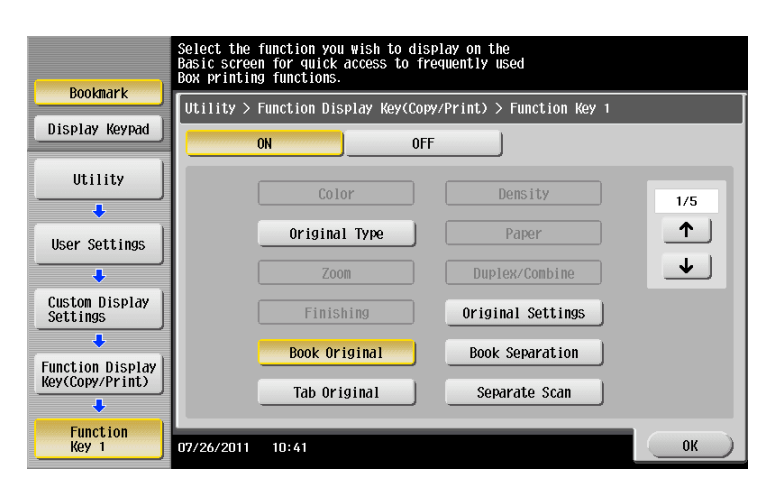

This changes the function keys displayed in the main screen.

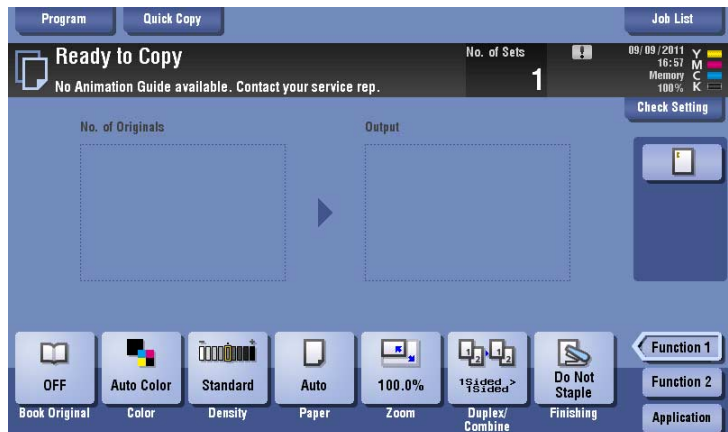

Tips

- If function key settings are changed by selecting [Function Display Key(Copy/Print)], the functions that are not assigned to [Function Key 1] to [Function Key 14] are displayed in [Application].
- If function key settings are changed by selecting [Function Display Key(Send/Save)], the functions that are not assigned to [Function Key 1] to [Function Key 7] are displayed in [Application].

#### **2.3.3 Viewing the current settings**

#### <span id="page-19-1"></span><span id="page-19-0"></span>**Viewing the settings in the copy mode**

Tap [Check Setting] in the main screen of the copy mode to view the current settings.

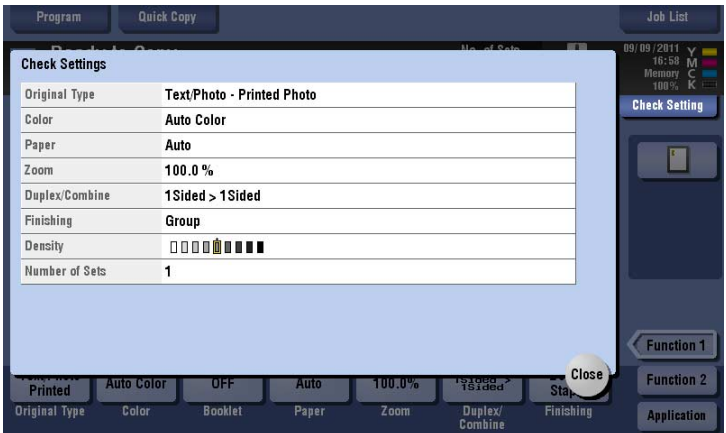

#### <span id="page-19-2"></span>**Viewing the settings in the scan/fax mode**

Tap [Check Setting] on the main screen of the scan/fax mode to view the specified addresses or current settings.

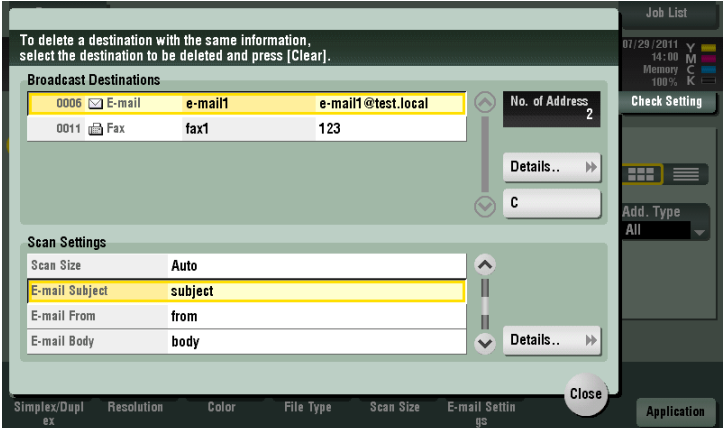

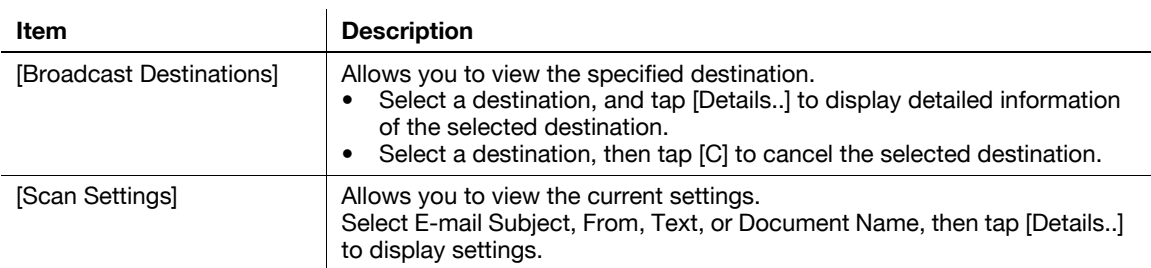

<span id="page-20-0"></span>Tap [Check Setting] in each User Box mode screen to view the current settings.

When saving the original in a User Box, you can view the save settings.

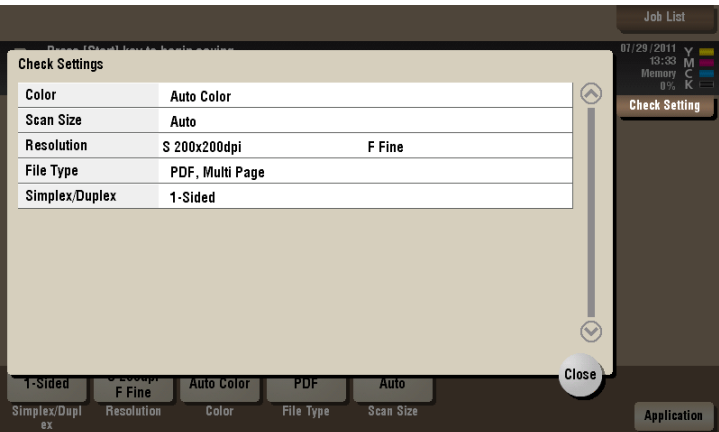

When printing a file from a User Box, you can view the print settings. If necessary, you can view a list of selected files.

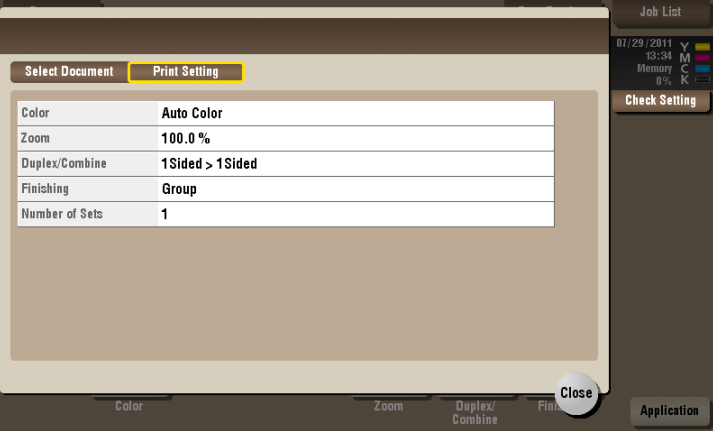

When sending a file from a User Box, you can view the specified address or send settings. If necessary, you can view a list of selected files.

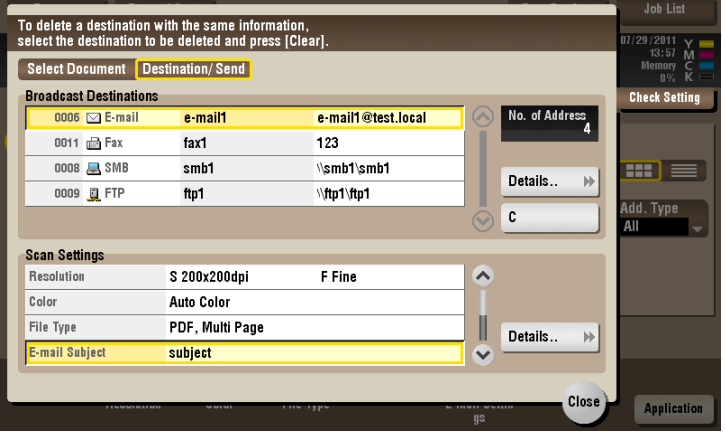

### <span id="page-21-3"></span>**2.4 Types of icons**

#### <span id="page-21-1"></span><span id="page-21-0"></span>**Icons indicating the status of this machine**

Icons indicating the status of this machine may appear in the icon display area. The types of icons to be displayed are as follows.

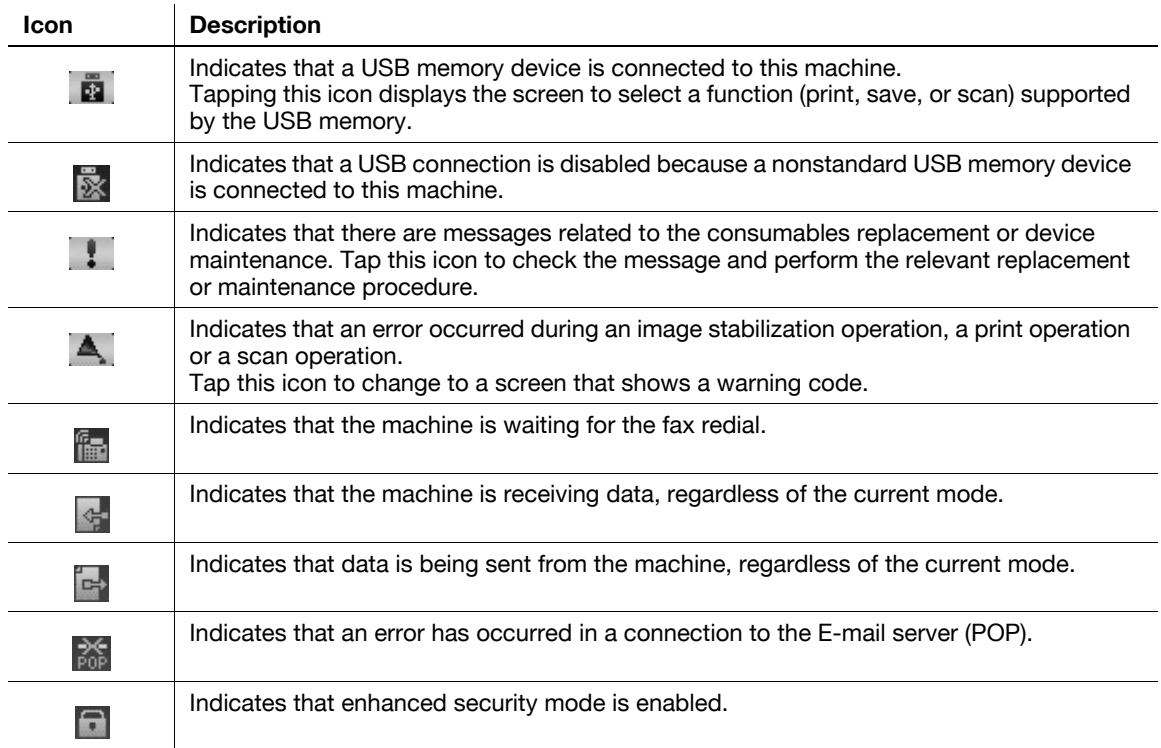

#### <span id="page-21-2"></span>**Icons to change to entry or selection screen**

When you enter text or select a registered item while operating this machine, the following icons may be displayed. Tap a target icon to change to the screen on which you want to enter text or select a registered item.

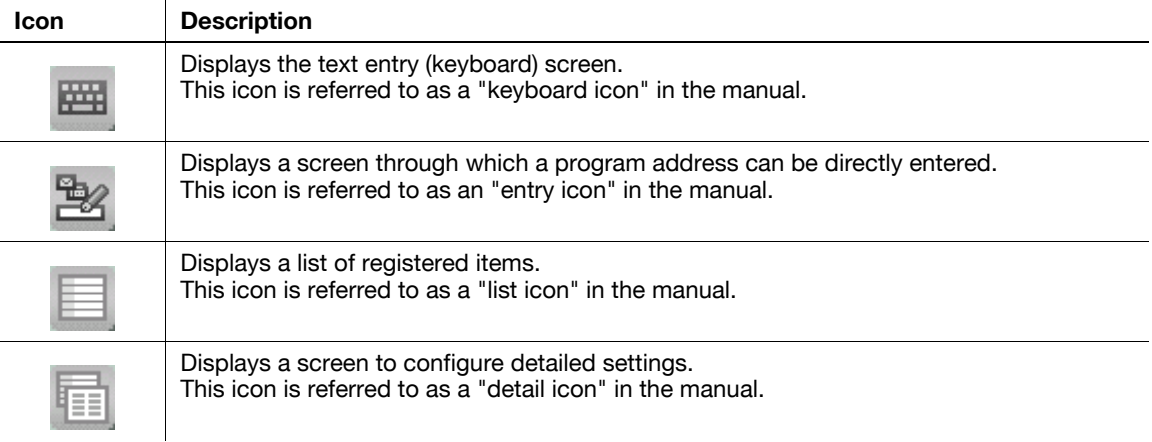

### <span id="page-22-3"></span>**2.5 Viewing Current Job or Job History**

#### <span id="page-22-1"></span><span id="page-22-0"></span>**Displaying the Job screen**

A job refers to an individual operation unit such as printing, sending, receiving, or saving.

Tap [Job List] on the main menu or on the main screen of each mode to view current job or job history, or to print a sending-receiving result report.

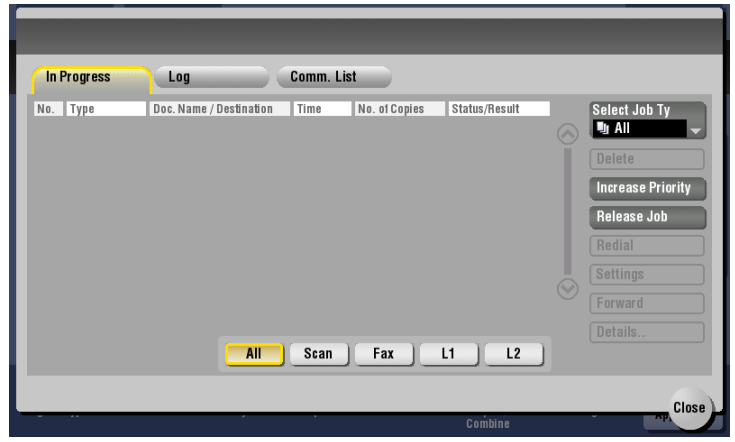

#### <span id="page-22-2"></span>**Viewing Current Jobs**

Tap the [In Progress] button to display current or standby jobs on this machine. As necessary, you can reorder print jobs or delete a standby job.

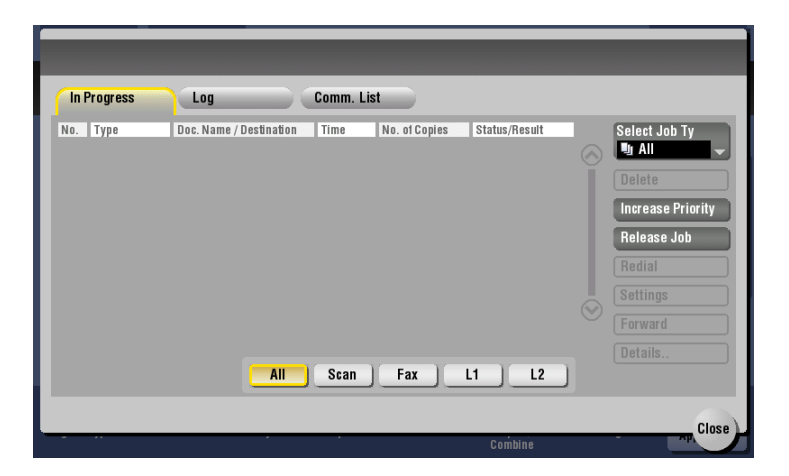

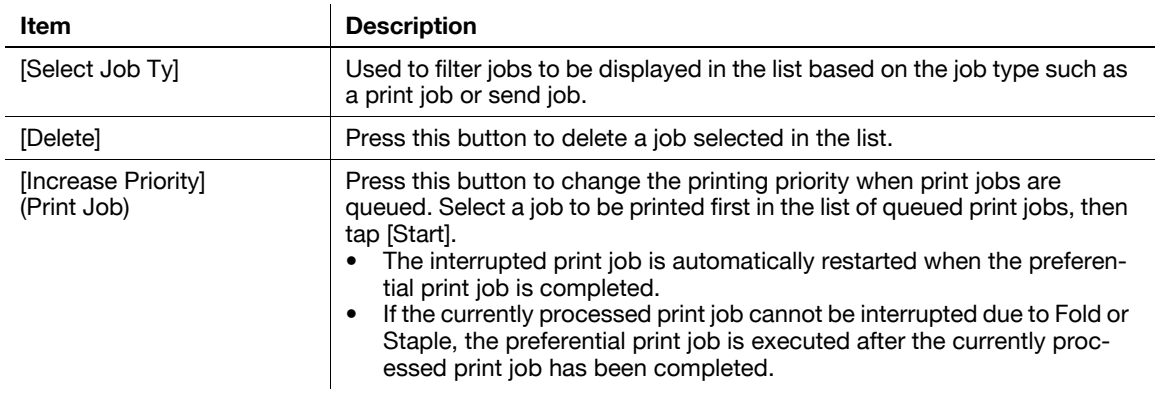

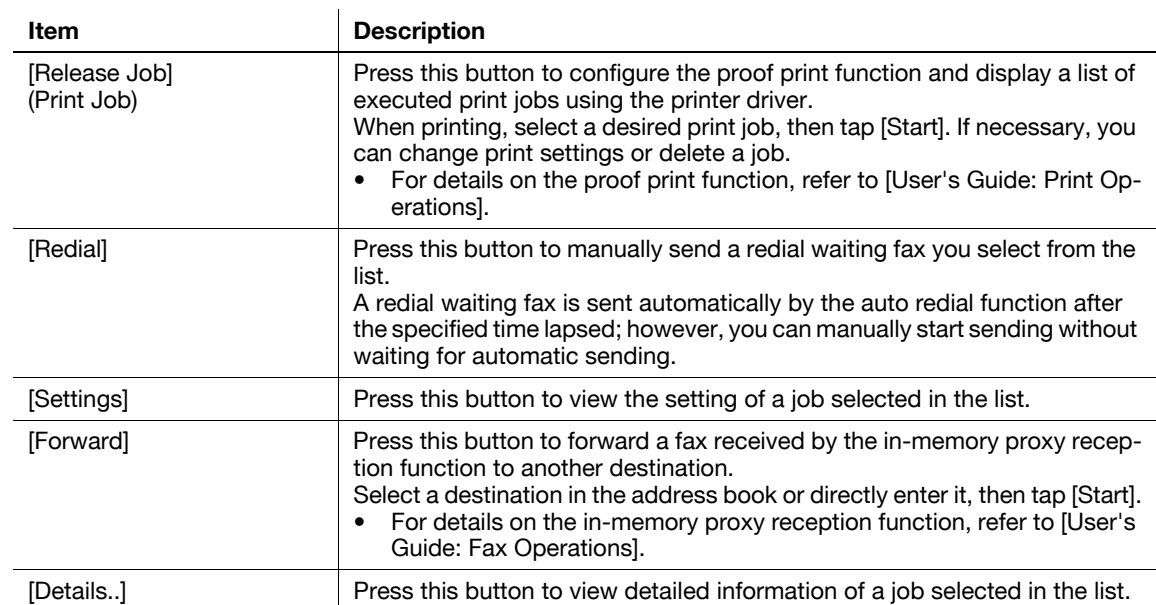

Related setting (for the administrator)

- Select whether to hide personal information such as an address or file name in the [Job List] screen (default: [No]). For details, refer to [User's Guide: Copy Operations]. To configure settings, select [Utility] - [Administrator Settings] - [Security Settings] - [Security Details] - [Personal Data Security Settings].
- Select whether to permit a deletion of other user's job (default: [Restrict]). For details, refer to [User's Guide: Copy Operations]. For settings: [Utility] - [Administrator Settings] - [System Settings] - [Restrict User Access] - [Restrict Access to Job Settings] - [Delete Other User Jobs]
- Select whether to permit a change on the priority of a print job specified in [Increase Priority] (default: [Allow]). For details, refer to [User's Guide: Copy Operations]. To configure settings, select [Utility] - [Administrator Settings] - [System Settings] - [Restrict User Access] - [Restrict Access to Job Settings] - [Changing Job Priority].

#### <span id="page-24-0"></span>**Viewing the job history**

Tap [Log] to display a list of jobs processed on this machine up till then. You can check a job that could not be ended due to an error.

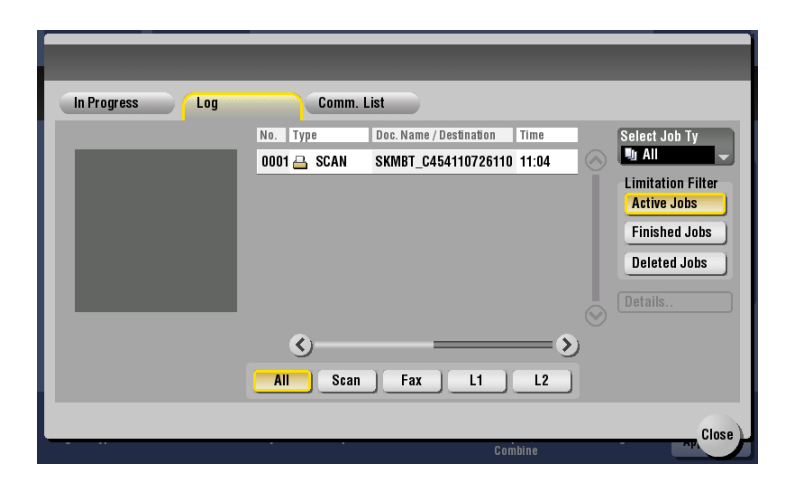

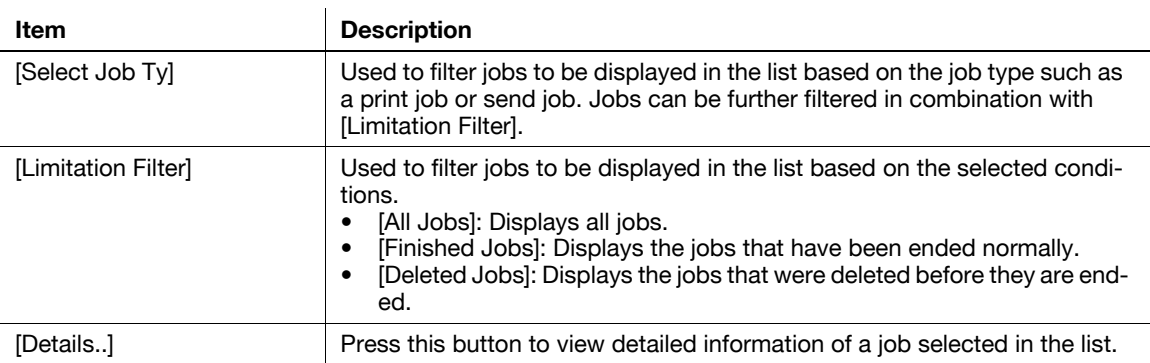

Tips

If user authentication is installed on this machine, change the authentication method and clear all management data; the job history is deleted.

Related setting (for the administrator)

- Select whether to hide personal information such as an address or file name in the [Job List] screen (default: [No]). For details, refer to [User's Guide: Copy Operations]. To configure settings, select [Utility] - [Administrator Settings] - [Security Settings] - [Security Details] - [Personal Data Security Settings].
- Select whether to display job thumbnail images (first page) in the job history (default: [OFF]). For details, refer to [User's Guide: Copy Operations]. To configure settings, select [Utility] - [Administrator Settings] - [Security Settings] - [Security Details] - [Job History Thumbnail Display].
- The job history can be initialized if necessary. For details, refer to [User's Guide: Copy Operations]. To configure settings, select [Utility] - [Administrator Settings] - [Security Settings] - [Security Details] - [Initialize].

#### <span id="page-25-0"></span>**Printing a communication report**

Tap [Comm. List] to print a fax report that contains the results of Scan, Fax TX, Fax RX, and fax communication (TX/RX) jobs. For a fax report, you can specify the number of destinations.

To print a fax report, select a target for [Report Type], then press the **Start** key.

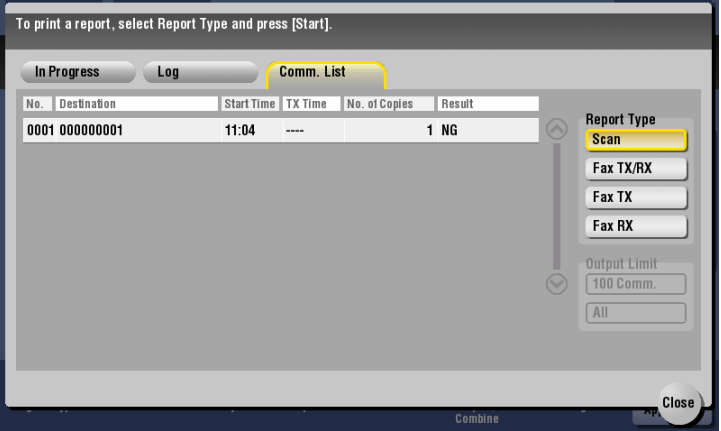

### <span id="page-26-2"></span>**2.6 Configuring settings of this machine**

#### <span id="page-26-1"></span><span id="page-26-0"></span>**Displaying [Utility]**

Tap [Utility] on the main menu to view the settings or use status of this machine.

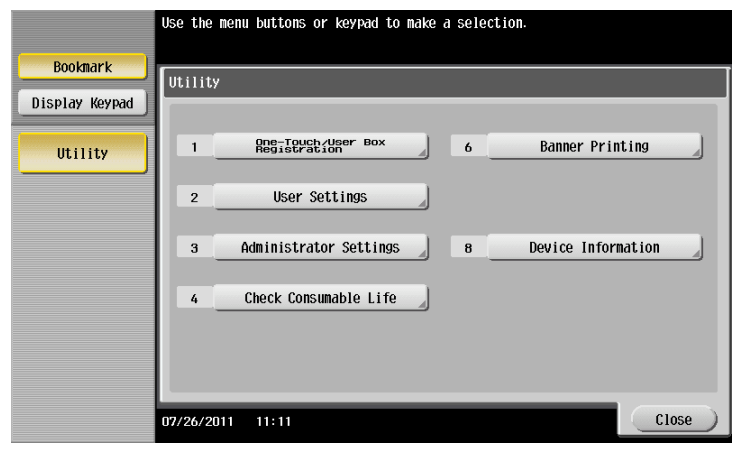

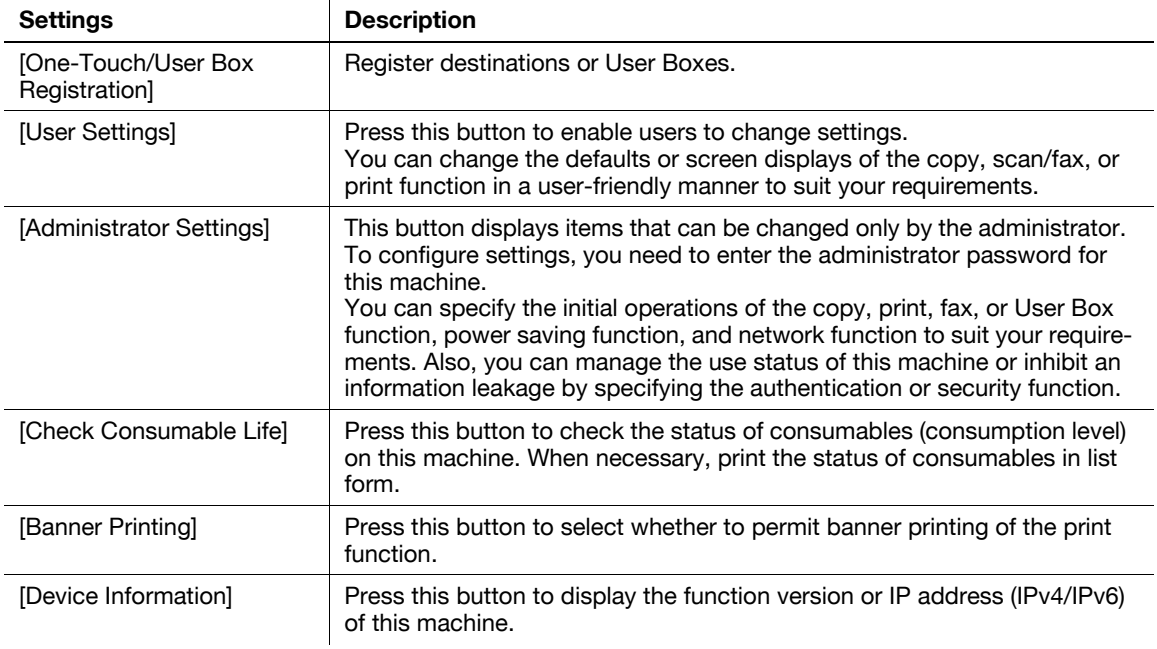

#### The following items are displayed in the left panel.

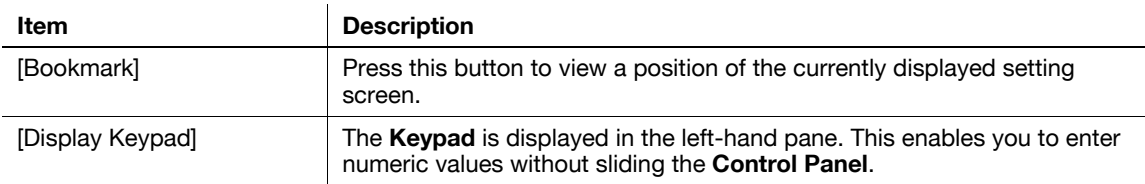

#### <span id="page-27-0"></span>**Displaying administrator settings**

To display administrator settings, you need to enter the administrator password for this machine.

**1** Tap [Administrator Settings].

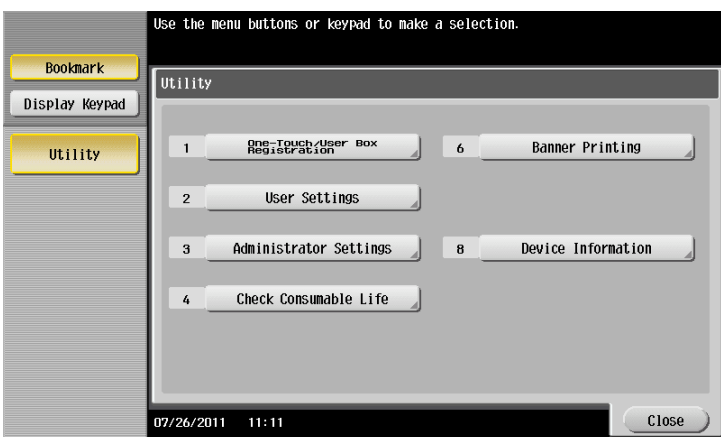

**2** Enter the administrator password for this machine.

 $\rightarrow$  For details on the administrator password, refer to the booklet manual [Quick Assist Guide].

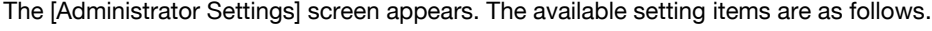

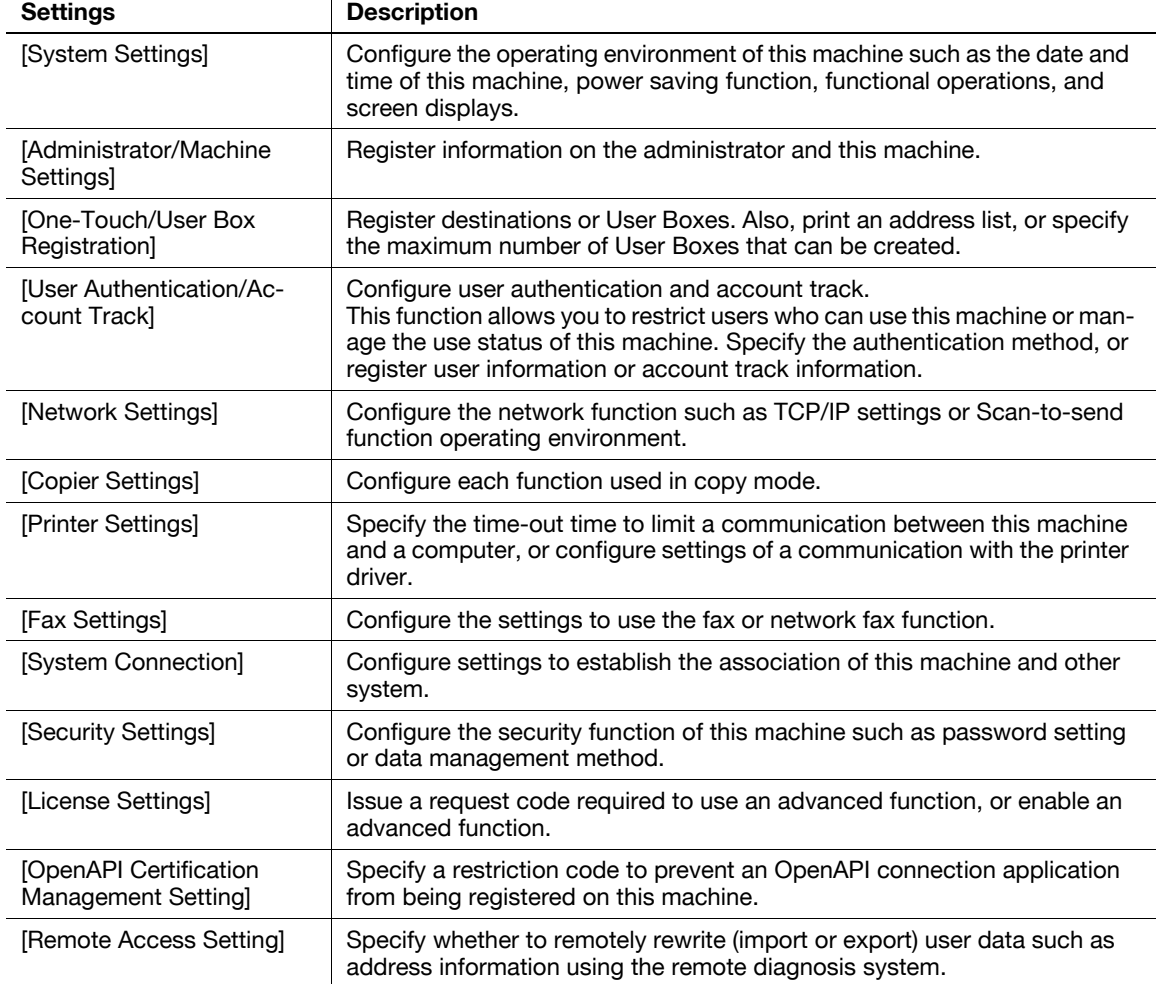

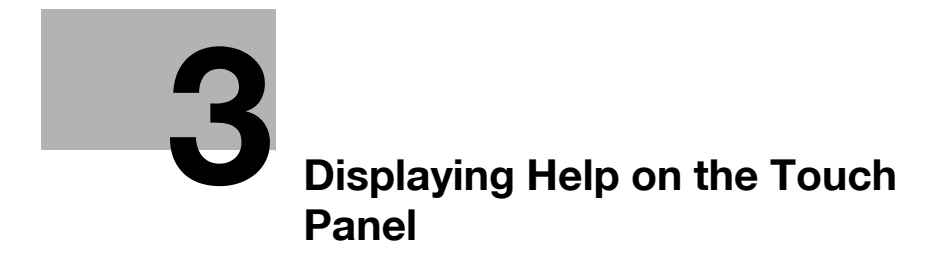

## <span id="page-30-2"></span>**3 Displaying Help on the Touch Panel**

#### <span id="page-30-1"></span><span id="page-30-0"></span>**Using the guidance function**

To check an overview or operation procedure of a specific function while operating this machine, press **Guidance** to view the explanation corresponding to the currently displayed screen on the **Touch Panel**.

For example, by pressing **Guidance** while [Finishing] is displayed, you can view a description of the finishing function.

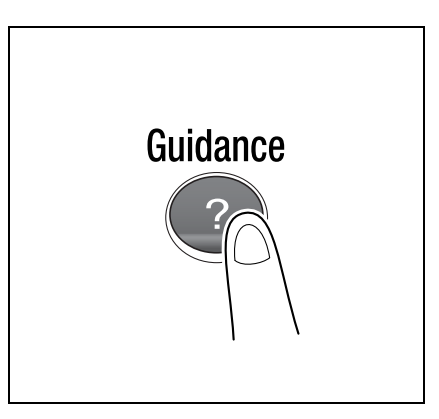

**3**

When Help Menu (main menu of Help) is displayed, you can search for a target based on an objective or function.

The Help Menu consists of the following items. View and check an overview or operation procedure of a specific function.

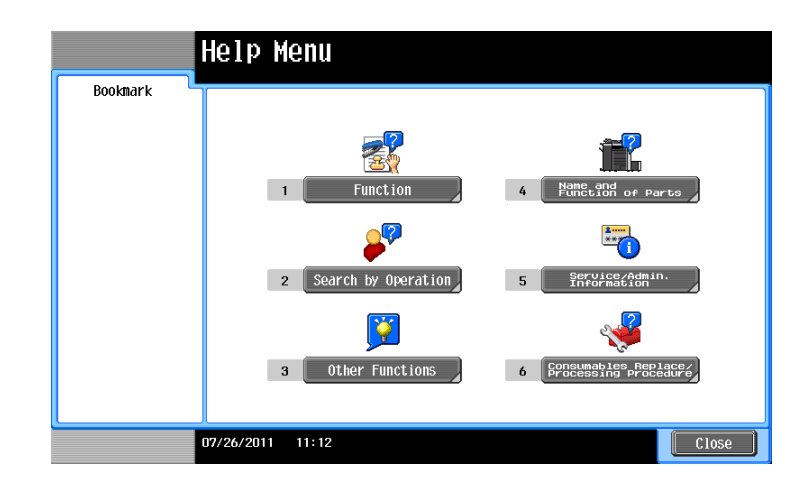

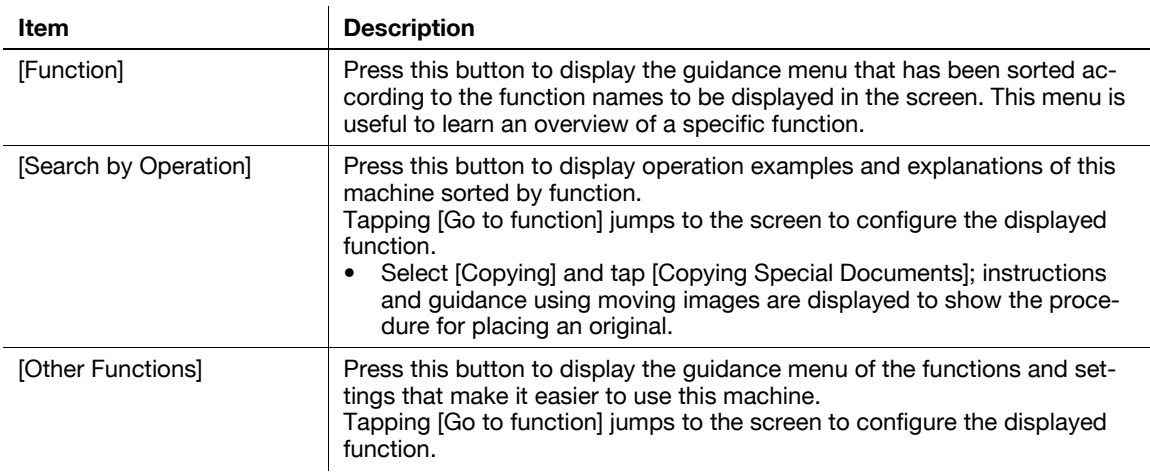

**3**

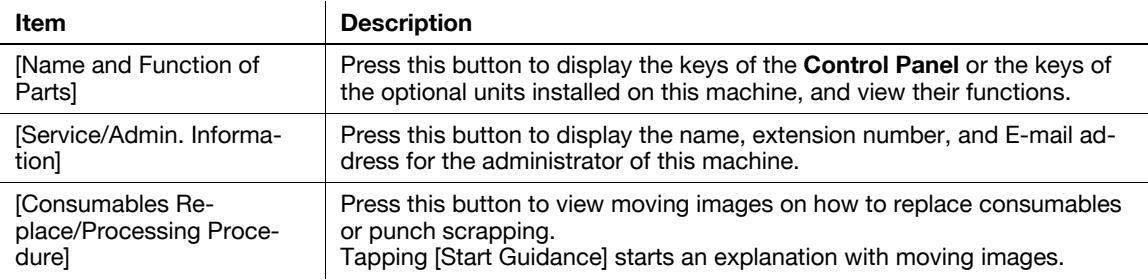

Tips

- By using Bookmark in the left panel, you can view a position of the currently displayed Guidance screen.
- Tap [Close] on the Guidance screen to move up one level in the menu structure. Tap [Exit] to exit Guidance mode and return to the screen that was displayed before the **Guidance** key was pressed.
- Tap [To Menu] on the Guidance screen or [Help Menu] on Bookmark to display the Help Menu.
- The Guidance screens cannot be displayed when the following operations are being performed: Scanning, printing a proof copy, preview of a finished copy, operating in Enlarge Display mode, or operating in Accessibility mode
- While the Guidance screen is displayed, the following keys on the **Control Panel** are disabled: **Start**, **C** (Clear), **Interrupt**, **Preview**, **Access**, and **Enlarge Display**

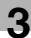

#### <span id="page-32-0"></span>**Using the animation guidance**

The animation guidance demonstrate the procedure, using moving images, on how to deal with a paper or staple jam and how to replace consumables such as **Toner Cartridges**. While checking a procedure on the **Touch Panel**, you can carry out the removal procedure or replace consumables.

If a warning screen appears, for example, when a paper or staple jam occurs or consumables are to be replaced, tap [Start Guidance] on that screen; an explanation with moving images will start.

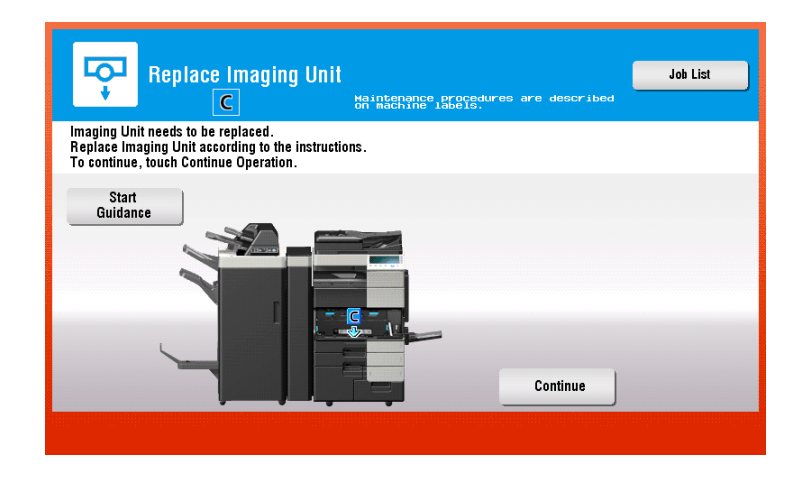

When you want to confirm a jam removal or replacement procedure while no warning screen is displayed, follow the procedure below to view the animation guidance.

This example shows you how to replace a **Toner Cartridge**.

**1** Press the **Guidance** key.

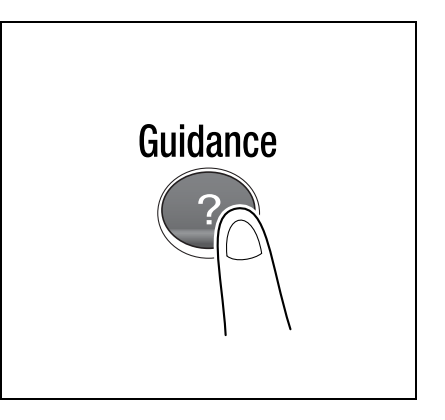

**2** Tap [Consumables Replace/Processing Procedure] - [Replace Toner Cartridge] - [Start Guidance].

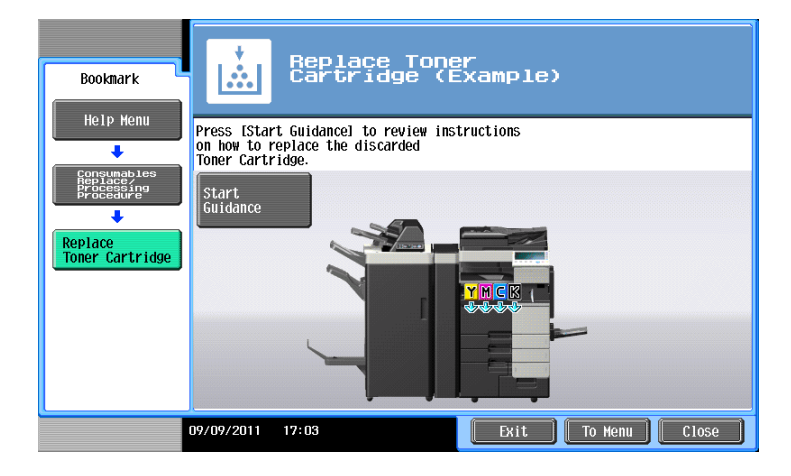

The animation guidance starts.

### **3**

#### Tips

- You can also press **Guidance** and tap [Search by Operation] - [Replace consumables.] to view a jam removal or replacement procedure.

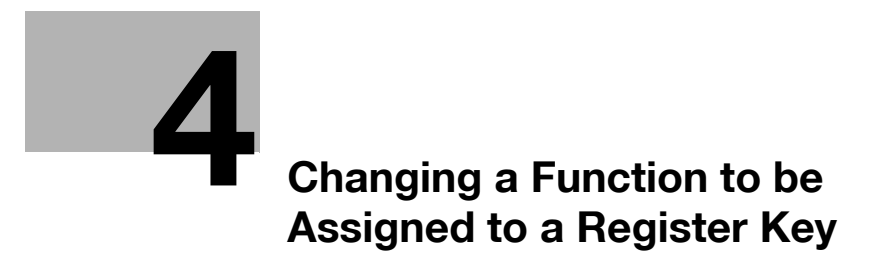

## <span id="page-36-1"></span><span id="page-36-0"></span>**4 Changing a Function to be Assigned to a Register Key**

Select a function to be assigned to a **Register** key on the **Control Panel** to suit your requirements. It will be useful to assign frequently-used functions to Register keys.

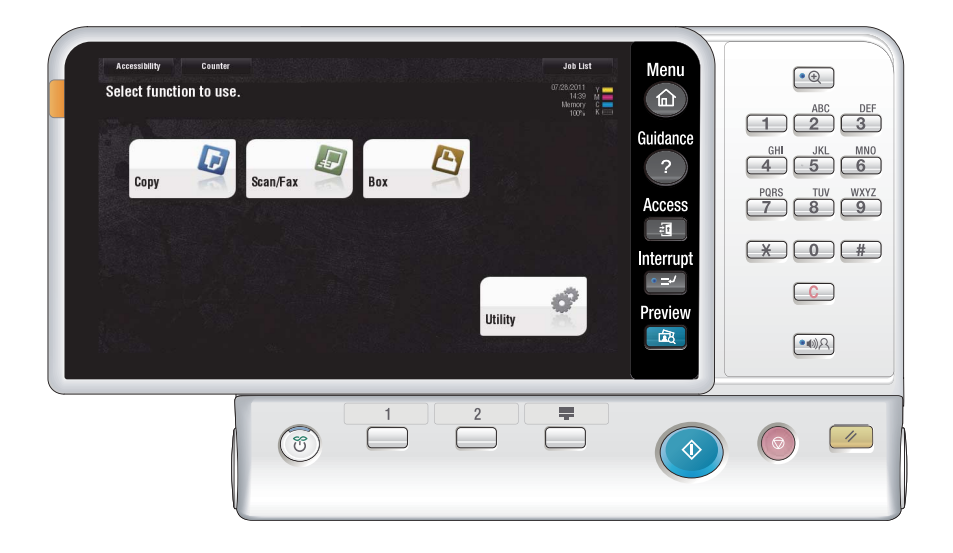

This example explains how to change a function to be assigned to **Register Key 1**.

**1** Tap [Utility] - [Administrator Settings] - [System Settings] - [Registered Key Settings] - [Register Key 1].

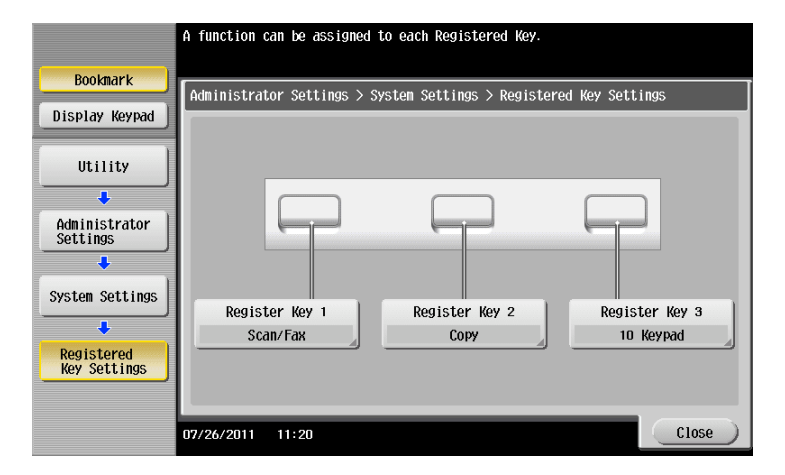

- **2** Select a function to be assigned to **Register Key 1**, then tap [OK].
	- → You cannot select a function assigned to other **Register** keys.

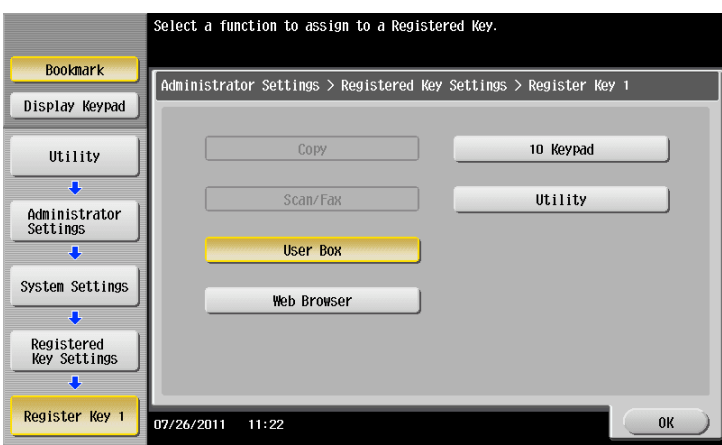

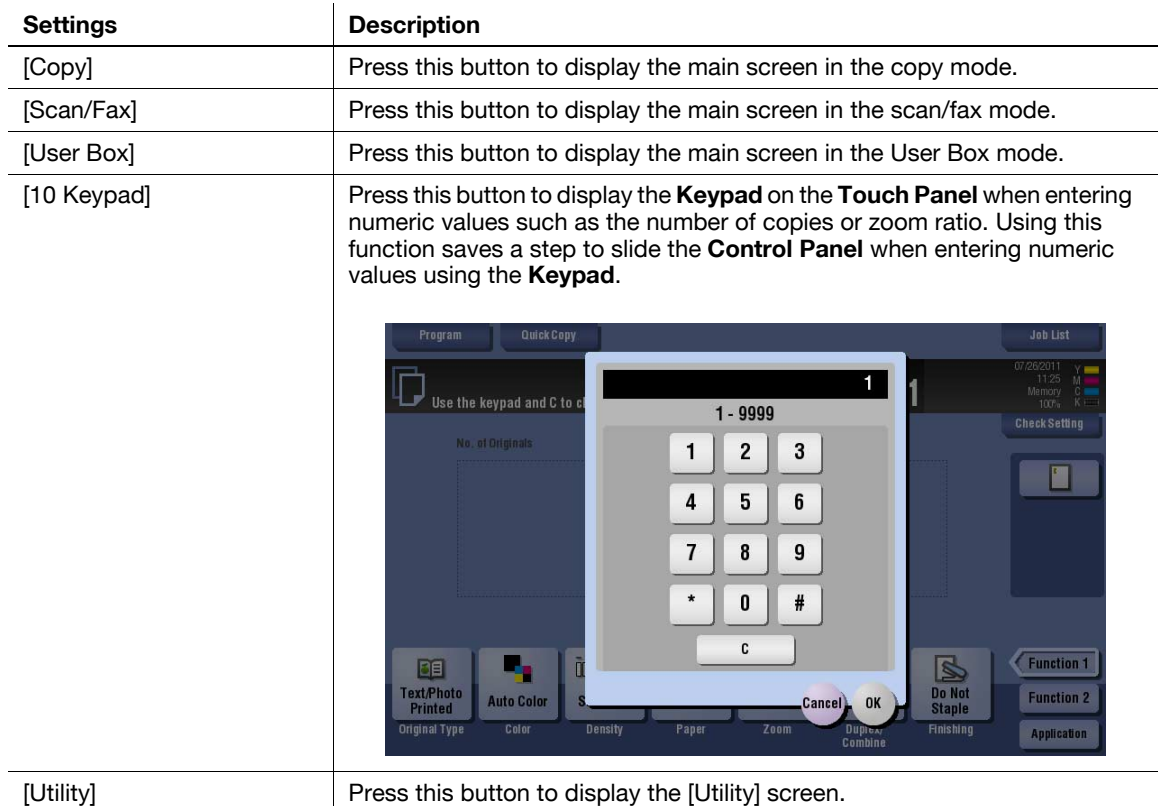

Tips

- If the Web browser, one of the extension functions, is enabled, you can assign the [Web Browser] to a **Register** key.

**4**

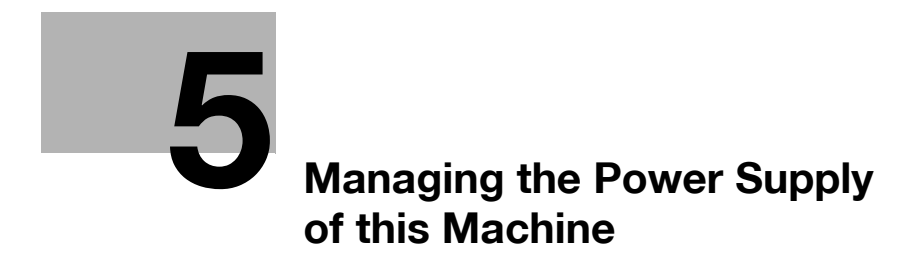

### <span id="page-40-4"></span><span id="page-40-0"></span>**5 Managing the Power Supply of this Machine**

#### **5.1 How to Use the Power Key**

#### <span id="page-40-2"></span><span id="page-40-1"></span>**When using this machine in factory default status**

For details on how to use the **Power** key in factory default status, refer to [User's Guide Preface (Trademark Licenses)].

#### <span id="page-40-3"></span>**When using the Power key as a power save key**

The **Power** key can be used as a power save key to manually switch to Power Save mode. Power Save mode is classified into two modes: Low Power mode and Sleep mode.

- To use the **Power** key as a power save key, change the **Power** key setting (default: [Sub Power OFF]). For details, refer to [page](#page-42-1) 5-5([Power Key Settings]).
- Press the Power key to select whether to switch to Low Power or Sleep mode (default: [Low Power]). For details, refer to [page 5-5\(](#page-42-1)[Power Save Settings]).

When the **Power** key is pressed, the status of this machine changes as shown below. The way status changes varies depending on how the **Power** key is pressed.

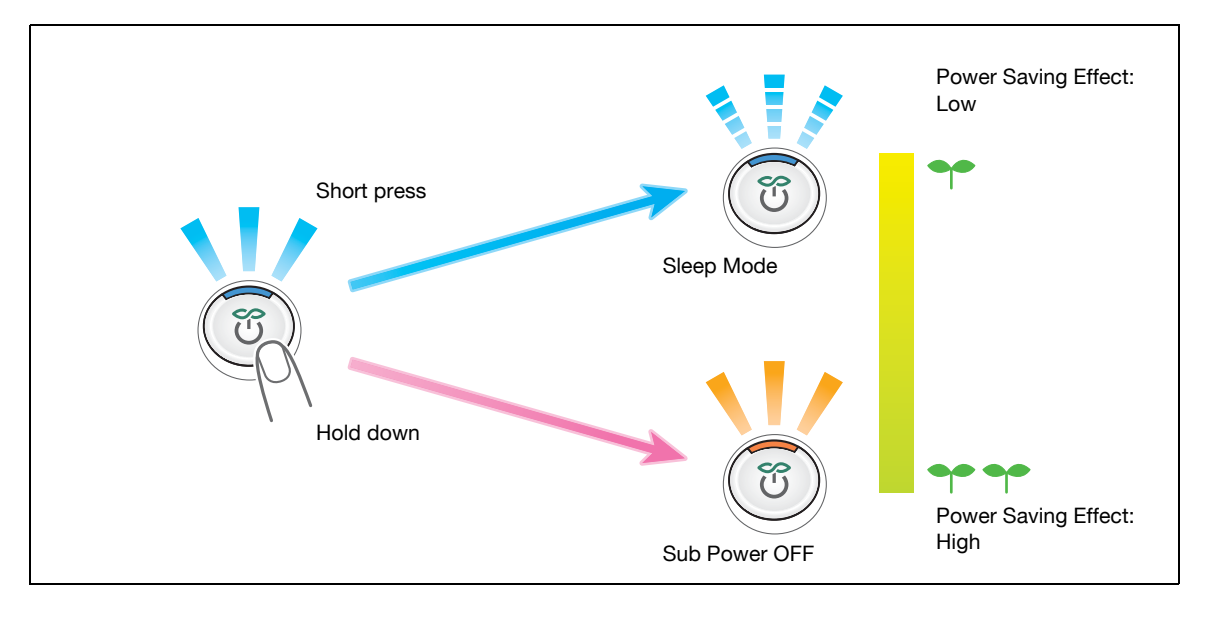

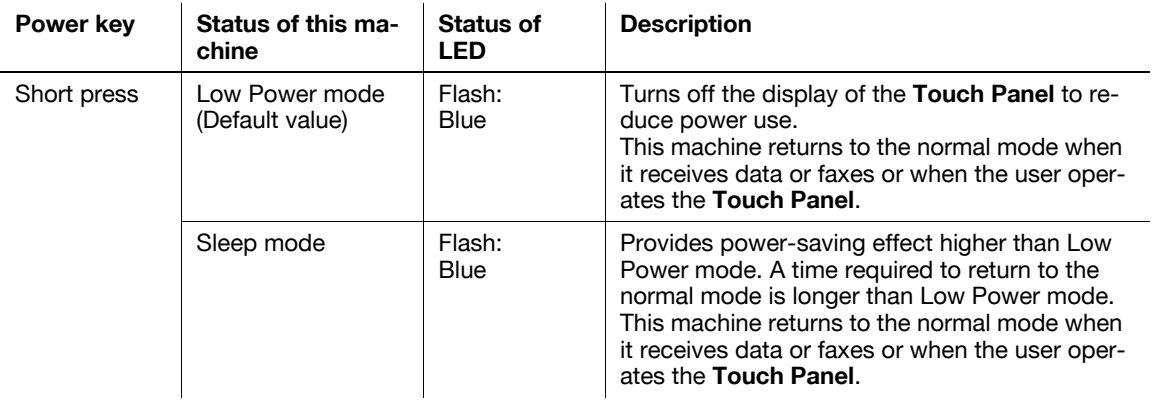

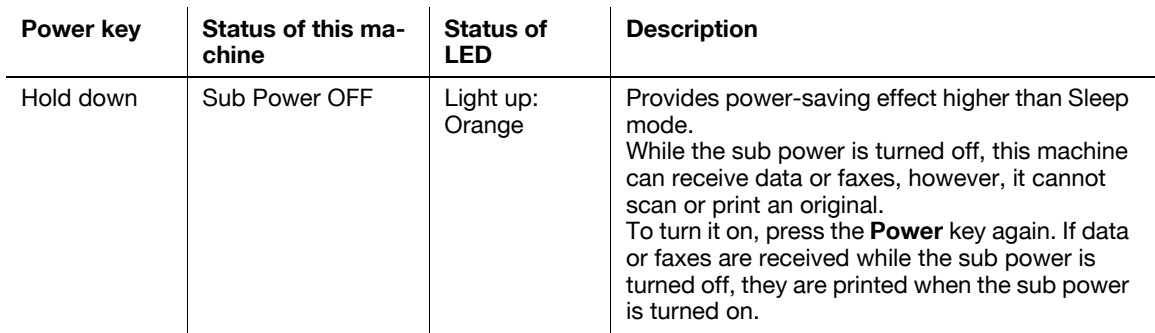

Related setting (for the administrator)

- Specify whether to return to normal mode when you press the **Touch Panel** in Power Save mode (default: [ON]). For details, refer to [page 5-5](#page-42-1)([Awake from Power Save Mode by Touching Control Panel]).

#### <span id="page-42-1"></span>**5.2 Configuring the Power key and power save operations (for the administrator)**

<span id="page-42-0"></span>Configure the settings on how to use the **Power** key and the machine action in Power Save mode.

Press [Utility] - [Administrator Settings] - [System Settings] - [Power supply/power save settings], and configure the following settings.

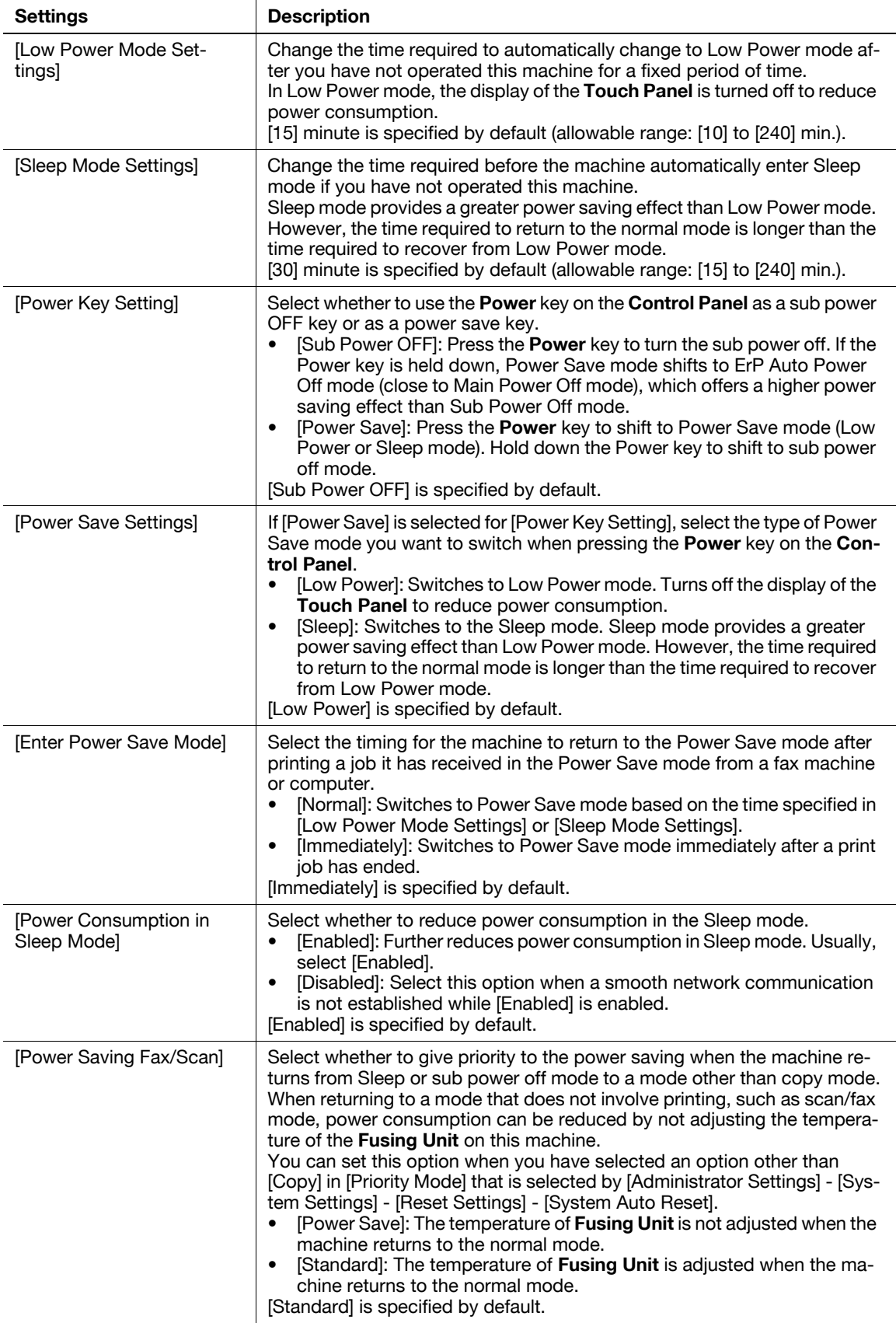

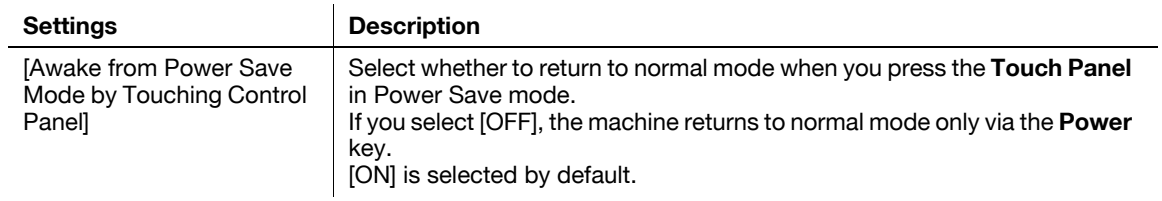

#### <span id="page-44-0"></span>**5.3 Switching to Power Save mode at the specified time (for the administrator)**

#### <span id="page-44-1"></span>**Using Weekly Timer**

The weekly timer is a function that automatically switches this machine to normal mode or Power Save mode (Sleep mode or ErP Auto Power OFF mode) at the pre-specified time. This machine supports the tracking function to automatically set a schedule for switching to the normal or Power Save mode to suit the office use status.

Employing the weekly timer enables you to establish an efficient power saving scheme by taking advantage of certain periods of office use, such as lunch breaks, night time hours and holidays.

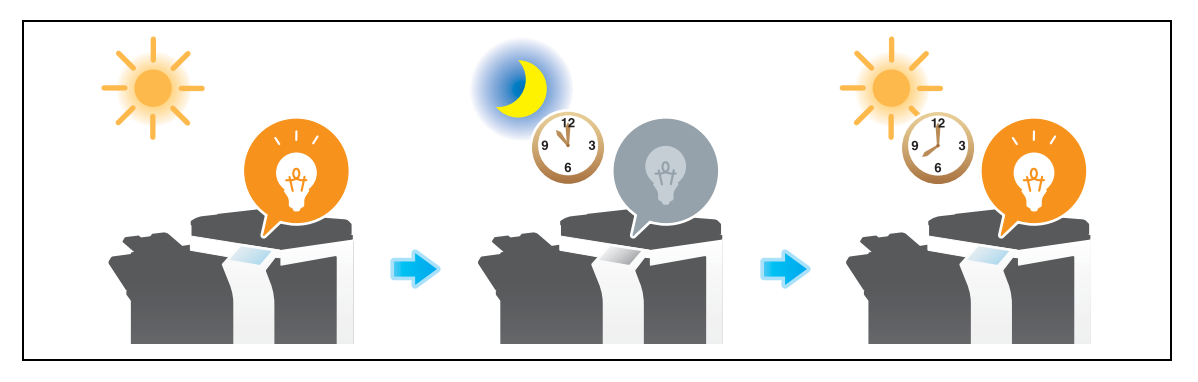

#### d**Reference**

For details on how to set the weekly timer, refer to [User's Guide: Copy Operations]. To configure settings, select [Utility] - [Administrator Settings] - [System Settings] - [Weekly Timer Settings].

#### <span id="page-45-0"></span>**Using this machine while the weekly timer is active**

Using the weekly timer restricts the use of this machine in the Power Save mode with a password. This example shows you how to temporarily enable this machine when the use of this machine is restricted with a password.

**1** Press the **Power** key.

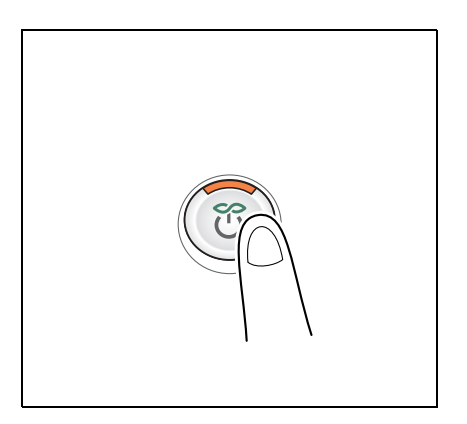

**2** Enter the password, then tap [OK].

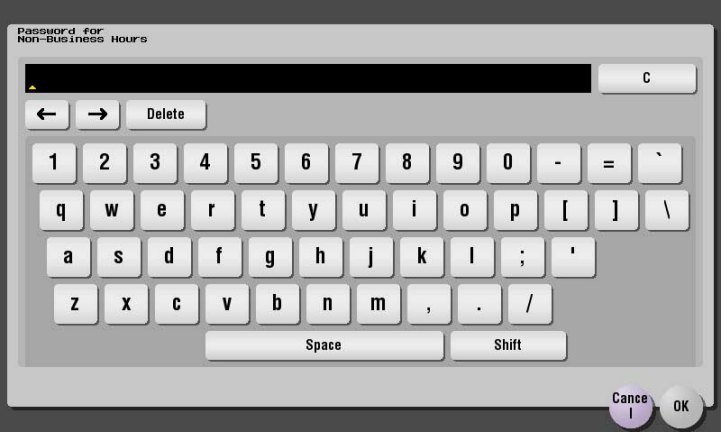

**3** Use the **Keypad** to enter the time period before the machine switches to Power Save mode, then tap [OK].

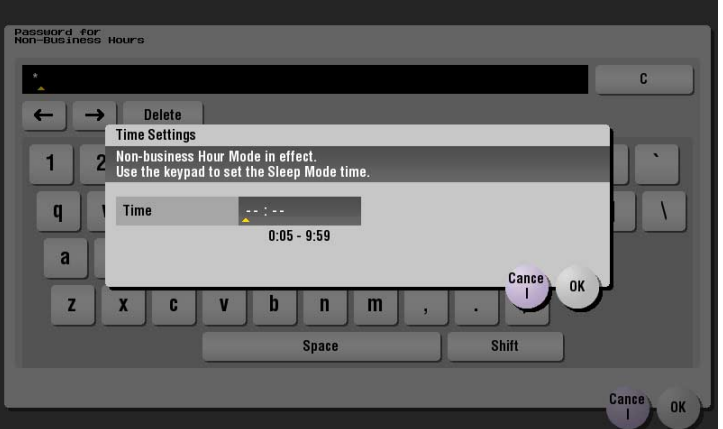

The main menu appears.

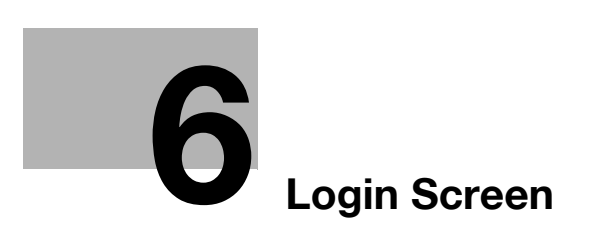

## <span id="page-48-3"></span><span id="page-48-0"></span>**6 Login Screen**

#### <span id="page-48-1"></span>**Logging in to this machine**

If user authentication or account track is installed on this machine, the Login screen appears on the **Touch Panel**.

Enter the user or account track name and the password on the Login screen, then tap [Login] or press the **Access** key to perform authentication. After a target operation is completed, press the **Access** key to log out.

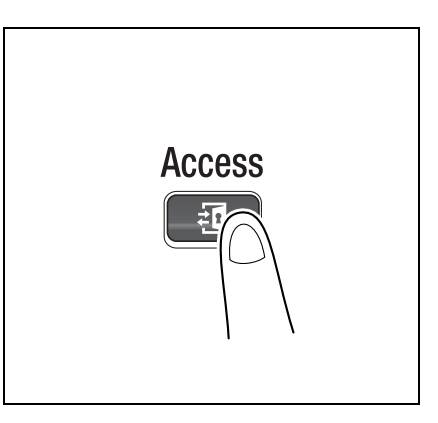

**6**

#### <span id="page-48-4"></span><span id="page-48-2"></span>**Performing user authentication (MFP authentication)**

Enter the user name and the password, and perform user authentication. The contents of the Login screen may vary depending on the authentication setting of this machine.

- **1** Tap the keyboard icon of [User Name].
	- $\rightarrow$  If Public User Access (unregistered users) is enabled, tap [Public User Access] to log in to this machine.

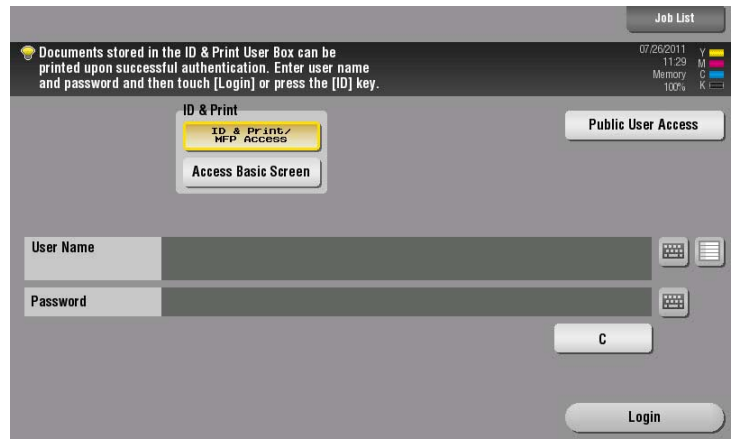

- $\rightarrow$  Select whether to display the list icon that recalls the user name list in the login screen (default: [OFF]). For details, refer to [User's Guide: Copy Operations]. To configure settings, select [Utility] - [Administrator Settings] - [User Authentication/Account Track] - [User Authentication Settings] - [Administrative Settings] - [User Name List].
- > Tapping the list icon that recalls the user name list displays a list of user names and enables you to select a login user.

**2** Enter the user name and the password, then tap [OK].

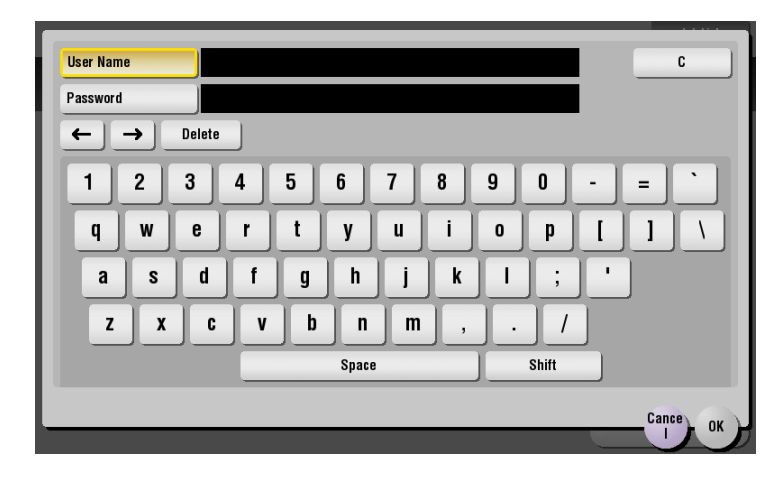

- **3** Tap [Login] or press the **Access** key to log in to this machine.
	- $\rightarrow$  If user authentication and account track are installed without being synchronized, account track is required after this. For details, refer to [page 6-7.](#page-52-1)
	- $\rightarrow$  If user authentication and account track are synchronized, account track is not required.

If authentication succeeds, you can log in to this machine.

- **4** After a target operation is completed, press the **Access** key to log out.
	- $\rightarrow$  If you do not operate this machine for a certain period of time during login (default: one min.), you will be automatically logged out.
- **5** Tap [Yes].

**6**

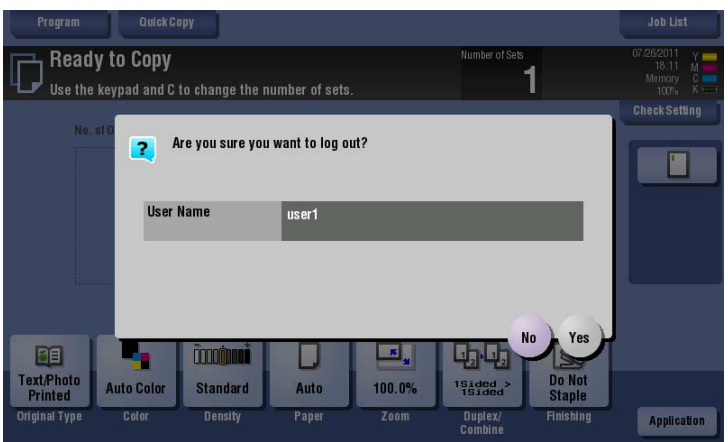

→ Select whether to display the logout confirmation screen (default: [ON]). For details, refer to [User's Guide: Copy Operations].

To configure settings, select [Utility] - [Administrator Settings] - [User Authentication/Account Track]

- [User/Account Common Setting] - [Logout Confirmation Screen Display Setting].

#### <span id="page-50-1"></span><span id="page-50-0"></span>**Performing user authentication (External server authentication)**

Enter the user name and the password, and select a server to be authenticated. The contents of the Login screen may vary depending on the authentication setting of this machine.

- **1** Tap the keyboard icon of [User Name].
	- → If Public User Access (unregistered users) is enabled, tap [Public User Access] to log in to this machine.

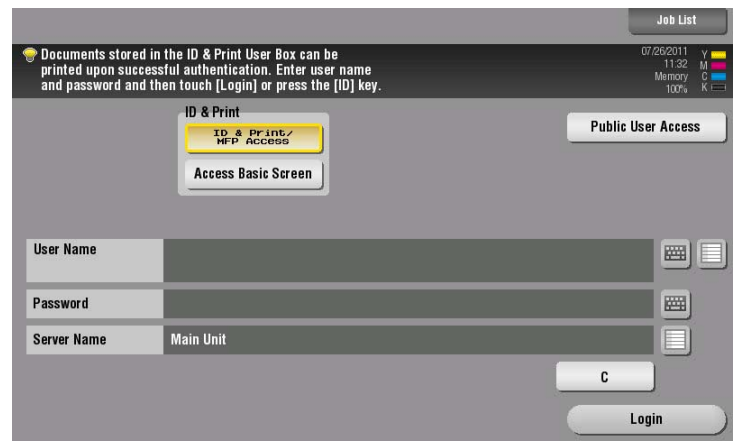

- $\rightarrow$  Select whether to display the list icon that recalls the user name list in the login screen (default: [OFF]). For details, refer to [User's Guide: Copy Operations]. To configure settings, select [Utility] - [Administrator Settings] - [User Authentication/Account Track]
- [User Authentication Settings] [Administrative Settings] [User Name List].  $\rightarrow$  Tapping the list icon that recalls the user name list displays a list of user names and enables you to select a login user.

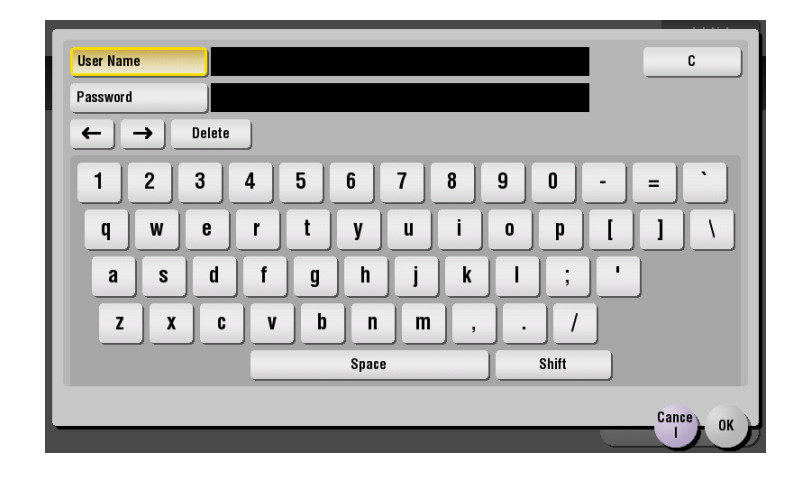

**2** Enter the user name and the password, then tap [OK].

**6**

- **3** When using multiple authentication servers, tap the list icon for [Server Name], and select a server to be authenticated.
	- $\rightarrow$  By default, the default authentication server is selected.

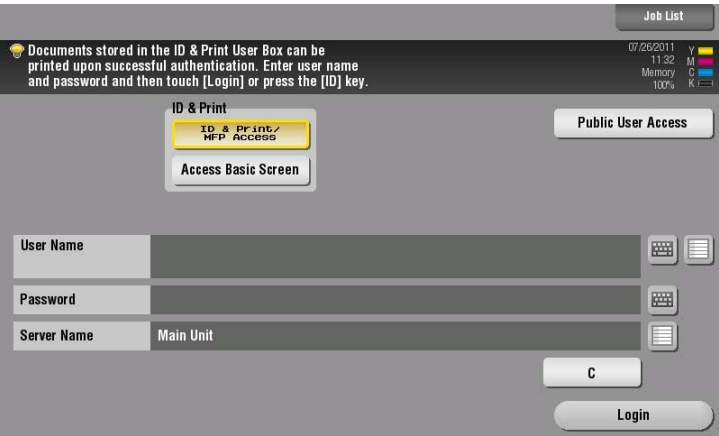

- **4** Tap [Login] or press the **Access** key to log in to this machine.
	- $\rightarrow$  If user authentication and account track are installed without being synchronized, account track is required after this. For details, refer to [page 6-7.](#page-52-1)
	- $\rightarrow$  If user authentication and account track are synchronized, account track is not required. If authentication succeeds, you can log in to this machine.
- **5** After a target operation is completed, press the **Access** key to log out.
	- $\rightarrow$  If you do not operate this machine for a certain period of time during login (default: one min.), you will be automatically logged out.
- **6** Tap [Yes].

**6**

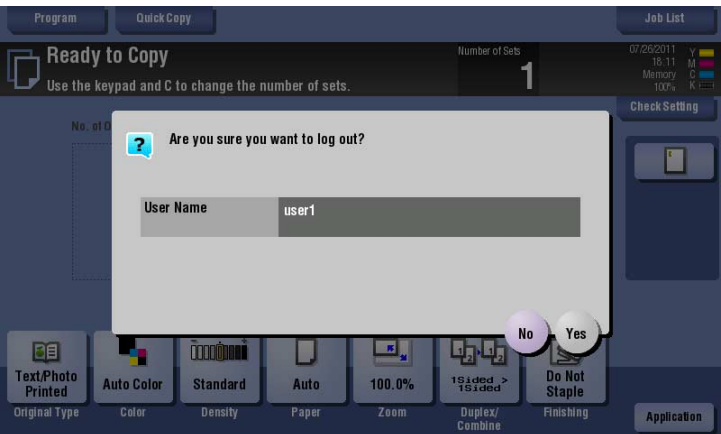

- → Select whether to display the logout confirmation screen (default: [ON]). For details, refer to [User's Guide: Copy Operations].
	- To configure settings, select [Utility] [Administrator Settings] [User Authentication/Account Track] - [User/Account Common Setting] - [Logout Confirmation Screen Display Setting].

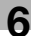

#### <span id="page-52-1"></span><span id="page-52-0"></span>**Performing account track**

Enter the account name and the password to perform account track. The contents of the Login screen may vary depending on the authentication setting of this machine.

- $\checkmark$  If user authentication and account track are installed without being synchronized, perform user authentication first. For details, refer to [page 6-3](#page-48-4) (Performing user authentication (MFP authentication)) or [page 6-5](#page-50-1) (Performing user authentication (External server authentication)).
- If user authentication and account track are synchronized, account track is not required.
- **1** Tap the keyboard icon of [Account Name].
	- → When performing account track only using the password, tap the keyboard icon of [Password], and enter the password.
	- $\rightarrow$  If the password consists only of numbers, it can be entered directly using the **Keypad** without displaying the keyboard.

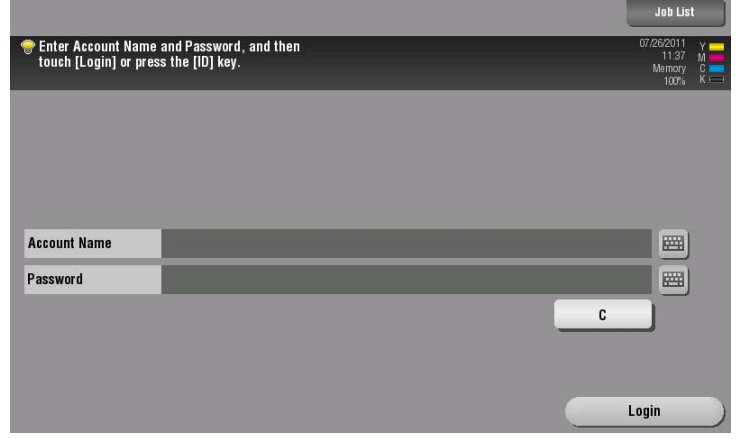

**2** Enter the account name and the password, then tap [OK].

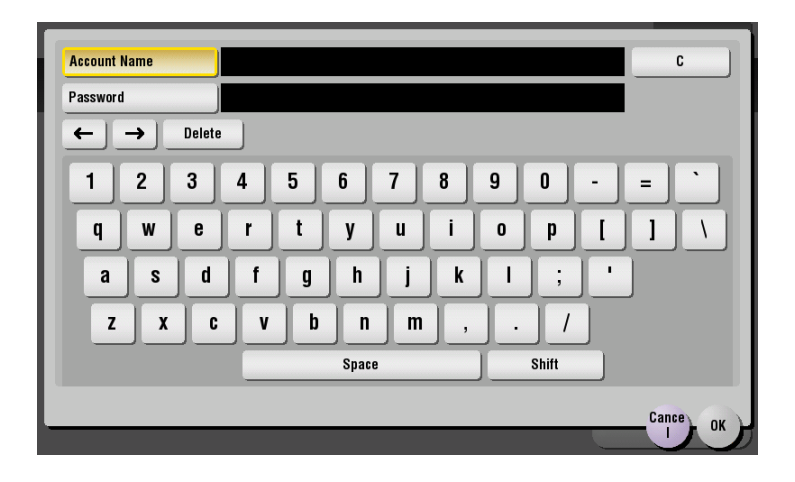

**3** Tap [Login] or press the **Access** key to log in to this machine.

If authentication succeeds, you can log in to this machine.

- **4** After a target operation is completed, press the **Access** key to log out.
	- $\rightarrow$  If you do not operate this machine for a certain period of time during login (default: one min.), you will be automatically logged out.

**5** Tap [Yes].

**6**

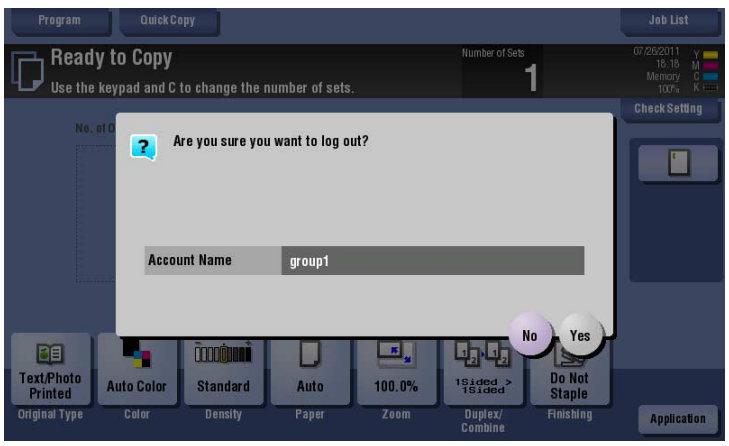

→ Select whether to display the logout confirmation screen (default: [ON]). For details, refer to [User's Guide: Copy Operations].

To configure settings, select [Utility] - [Administrator Settings] - [User Authentication/Account Track] - [User/Account Common Setting] - [Logout Confirmation Screen Display Setting].

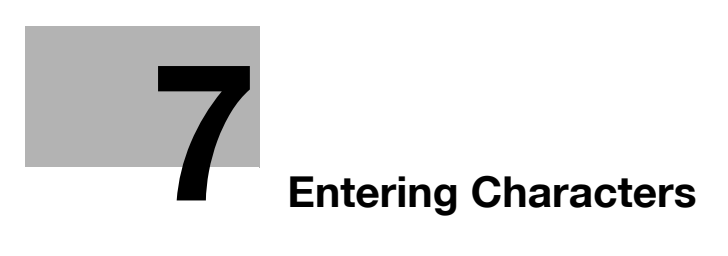

# <span id="page-56-1"></span>**7 Entering Characters**

<span id="page-56-0"></span>When entering characters to register an address or program, use the keyboard screen displayed on the **Touch Panel**. When entering numbers, you can also use the **Keypad**.

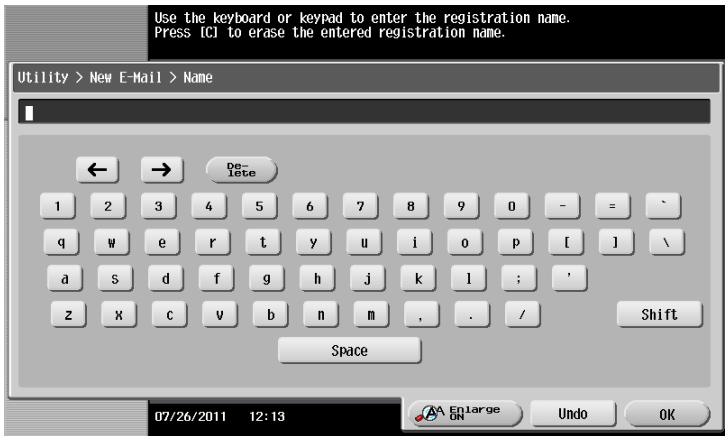

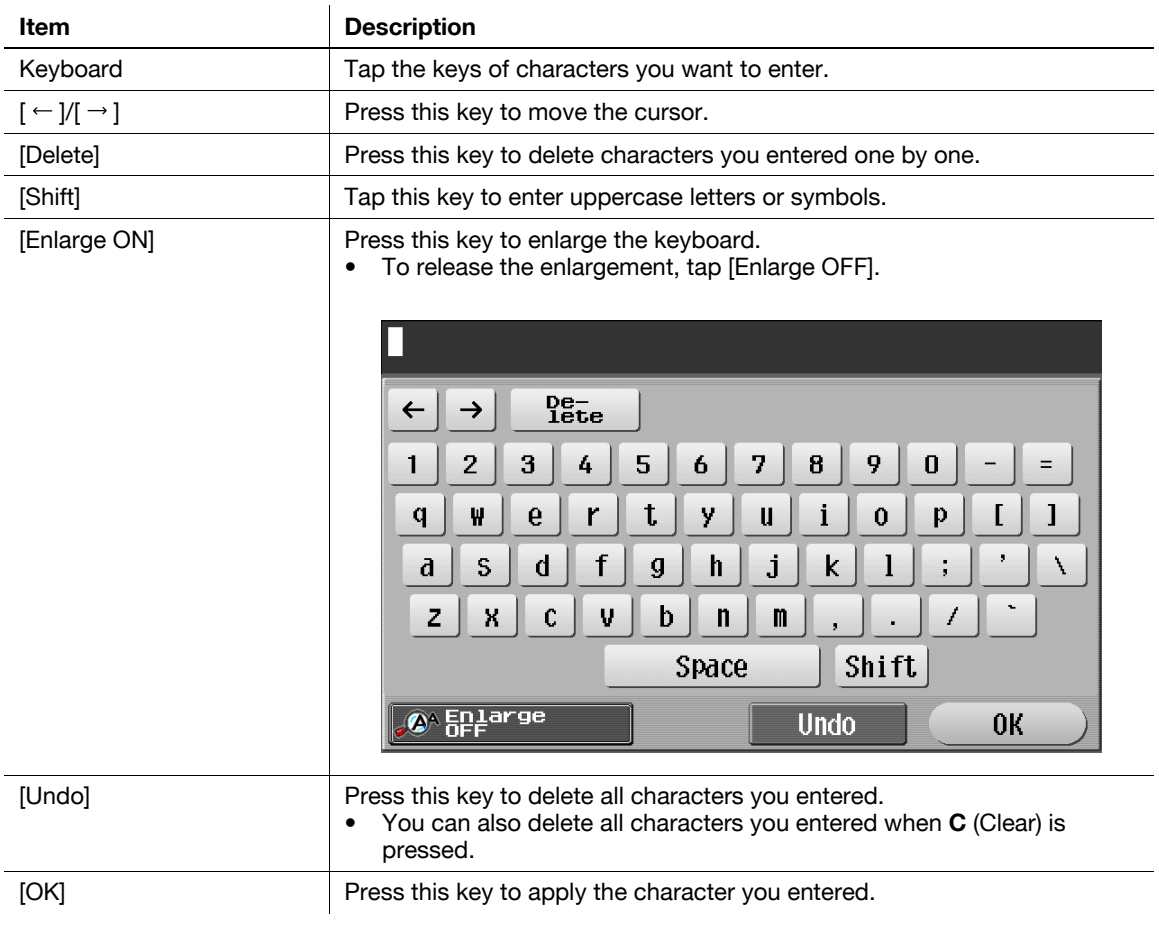

**7**

bizhub C754/C654

 $\overline{7}$